**Training Module Storyboards**

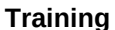

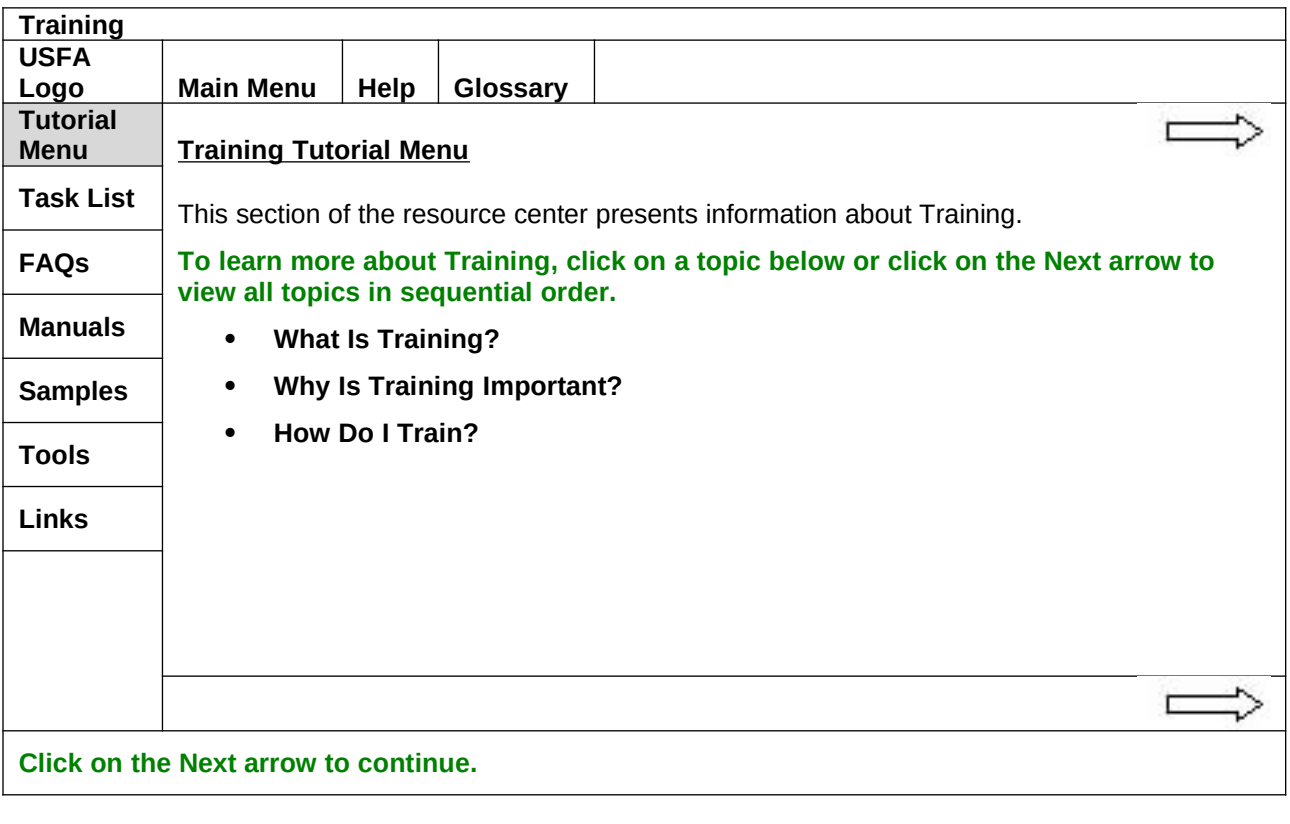

**Programming Notes:** 

Design this as a menu screen with links to the following pages: **What Is Training? –** Screen 1.1 **Why Is Training Important? –** Screen 1.2 **How Do I Train? –** Screen 1.3

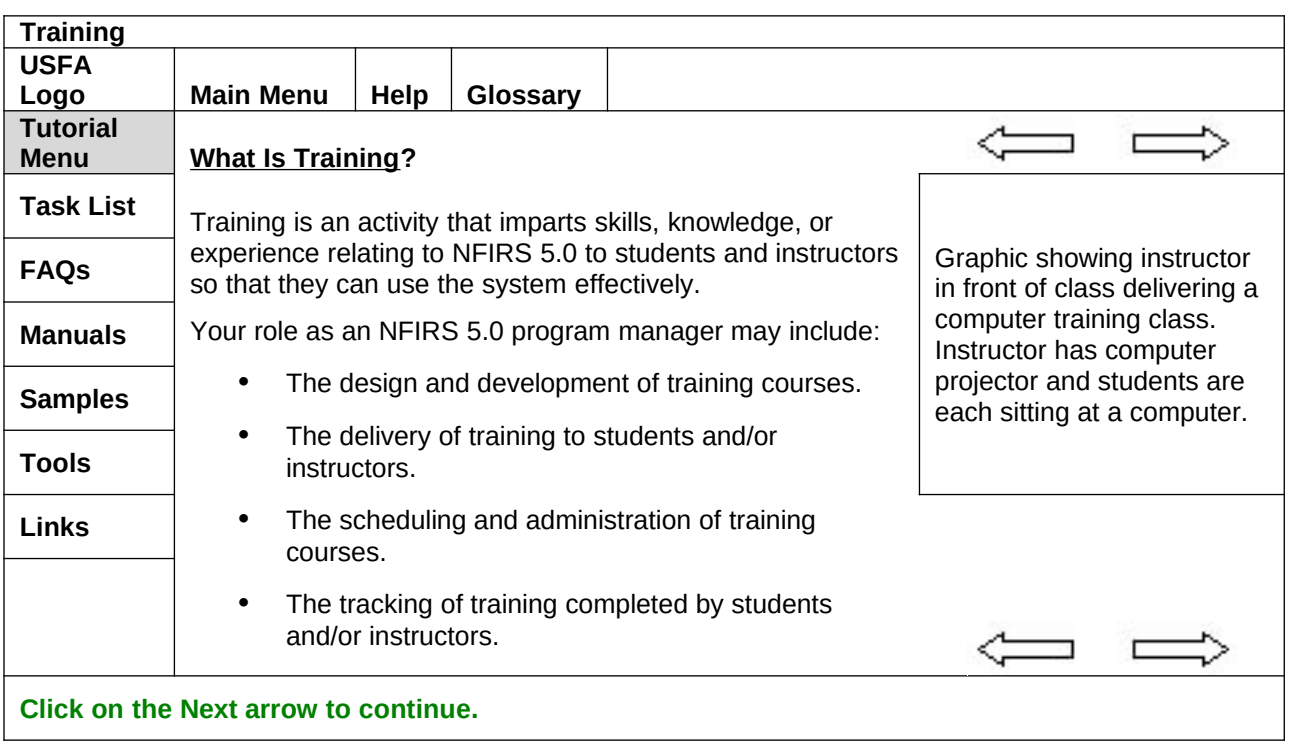

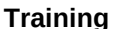

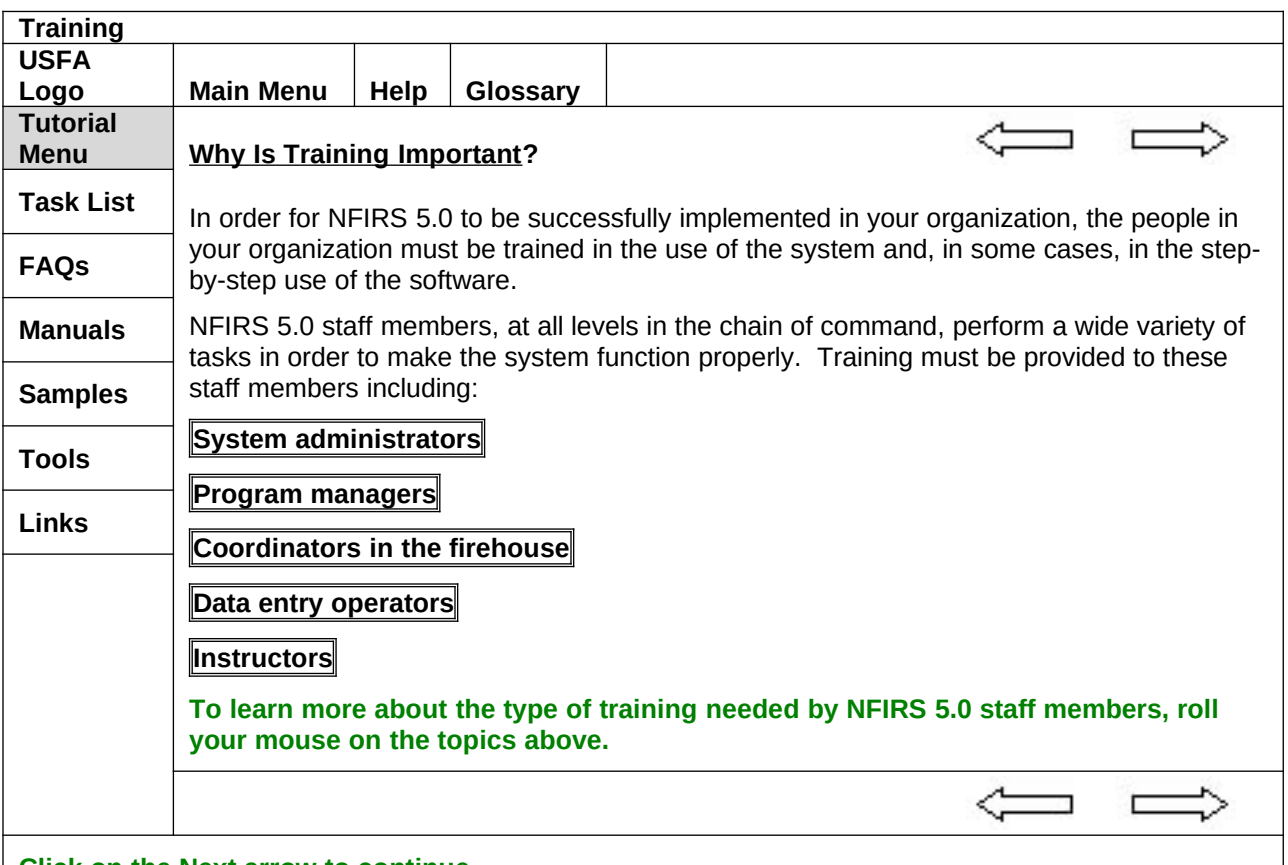

### **Click on the Next arrow to continue.**

### **Programming Notes:**

Each of the text boxes on this screen is a rollover object. Display the information shown below when the mouse is rolled over the rollover object.

### **System administrators**

No matter how experienced the system administrator is, he/she will need training to properly install, maintain, back up, and update your NFIRS 5.0 software.

### **Program managers**

Program managers at the State, county, and department level will need to be trained in the use of NFIRS 5.0, particularly data validation, data retrieval, and reports. Program managers also need a clear understanding of the overall system so that they can manage it properly.

### **Coordinators in the firehouse**

Each firehouse should appoint an NFIRS coordinator to oversee the input of fire incident data on a dayto-day basis. The coordinator needs to know how to input data into the system and how to validate data before creating and forwarding transaction files to the county or department.

### **Data entry operators**

NFIRS data may be input by a clerical staff member in the firehouse or by the firefighter immediately after returning to the firehouse from an incident. The data entry operator must know how to correctly input data into the system and how to correctly complete all of the required NFIRS modules.

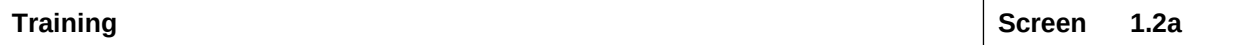

### **Instructors**

You will need to train a cadre of instructors to deliver training throughout your organization. Most organizations have experienced trainers on staff, but these trainers need training and training materials to teach NFIRS 5.0 courses effectively.

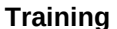

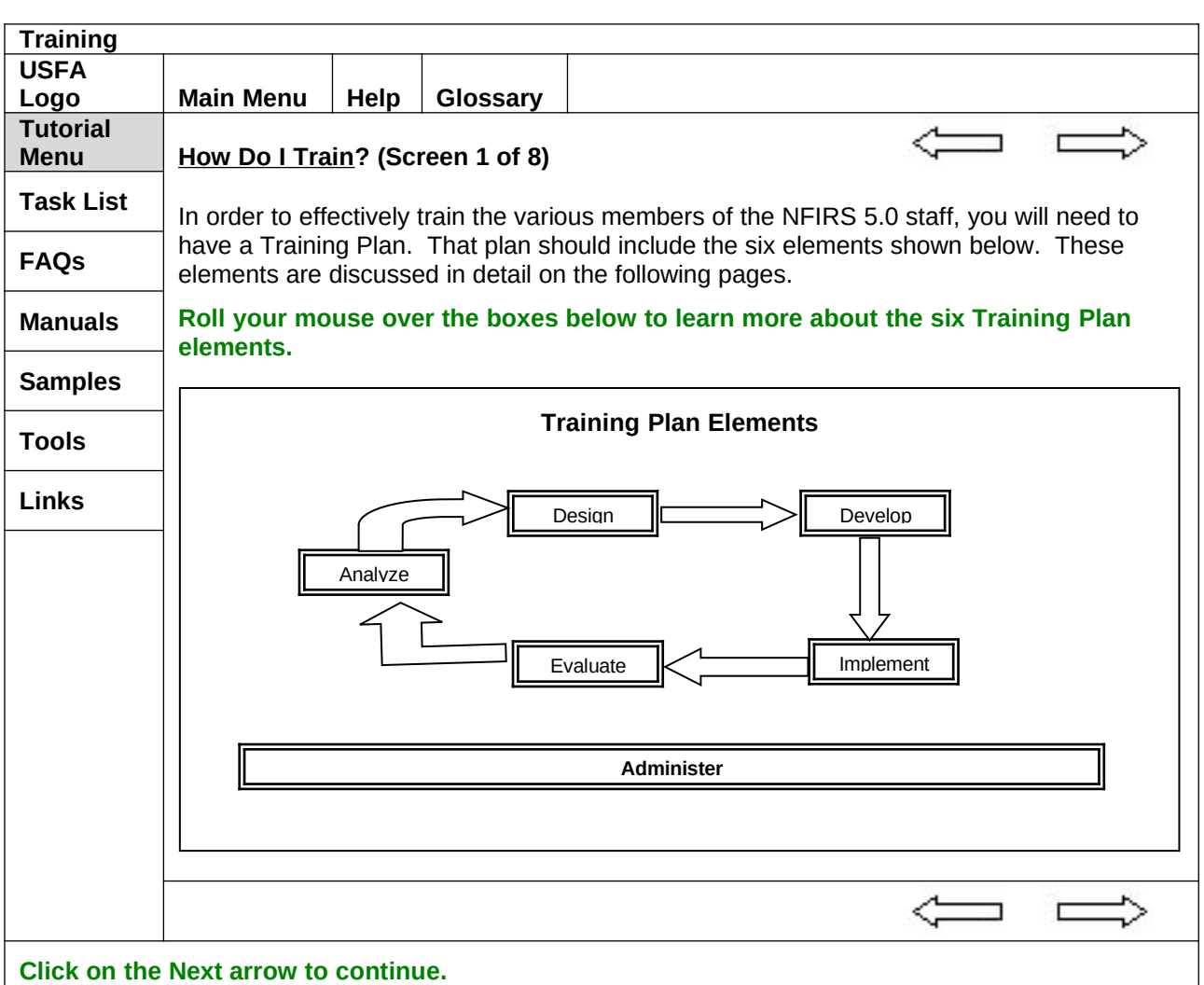

### **Graphic Notes:**

Develop graphic to represent the six Training Plan elements with boxes labeled Analyze, Design, Develop, Evaluate, and Implement with arrows between the boxes. Add box labeled Administer below other boxes extending across the entire flow of the 6 boxes above.

# **Programming Notes:**

### **Analyze**

You will need to analyze your training needs to determine what kind of training is needed, who needs to be trained, what courses are available, what courses need to be developed, who is available to deliver the training, what costs are associated with the training, and so forth.

### **Design**

You may need to design new courses to meet your training needs or you may find that existing third-party vendor courses meet your needs quite well.

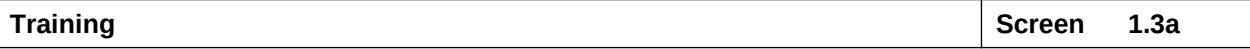

### **Develop**

Newly designed courses and materials must be developed, including Instructor Guides, Student Guides, job aids, and case studies.

### **Implement**

Training must be implemented at all levels in the chain of command.

### **Evaluate**

Training evaluation is a critical part of the plan. Training evaluation allows you to make continuous improvements to the courses you design and develop.

## **Administer**

Training administration includes scheduling courses, reviewing evaluations, providing feedback to instructors and course designers, tracking student course completion, and so forth.

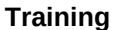

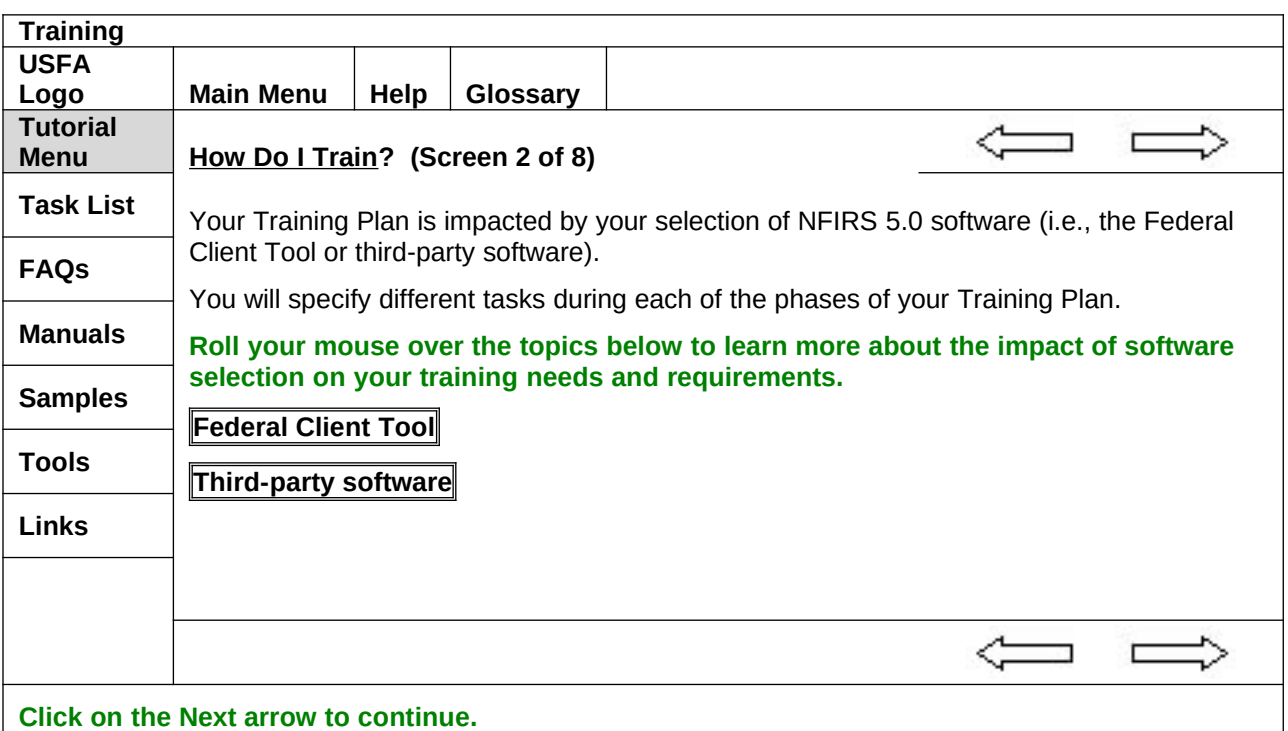

## **Programming Notes:**

Each of the text boxes on this screen is a rollover object. Display the information shown below when the mouse is rolled over the rollover object:

## **Federal Client Tool**

If you select the Federal Client Tool for data entry into NFIRS 5.0, you will design, develop, and implement NFIRS 5.0 training courses. You may choose to adapt the courses developed by the USFA to support the Federal Client Tool to fit your organization's unique needs.

### **Third-party software**

If you choose to use third-party software for data entry into NFIRS 5.0, you will probably use the training courses offered by your software vendor. The vendor may or may not be willing to modify the courses to fit your organization's unique needs. You may need to develop customized or supplemental training materials to use in conjunction with those provided by your vendor.

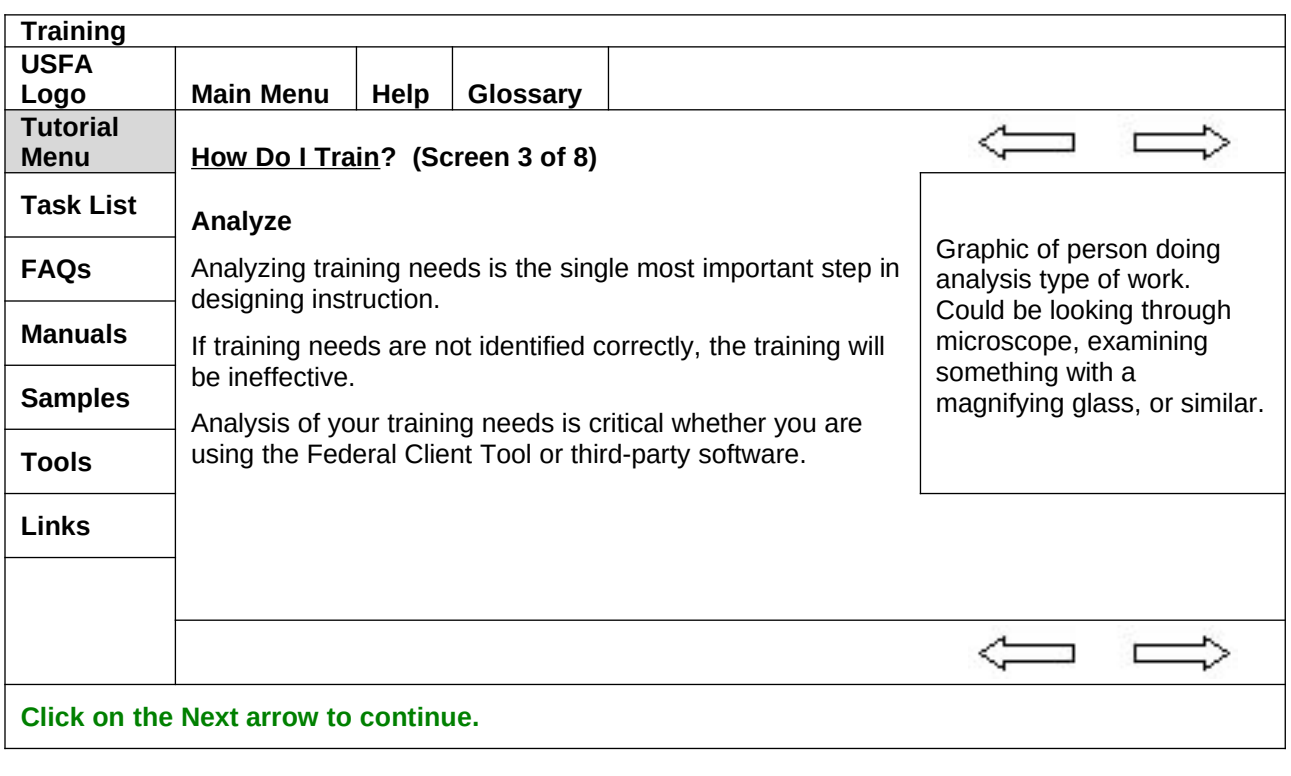

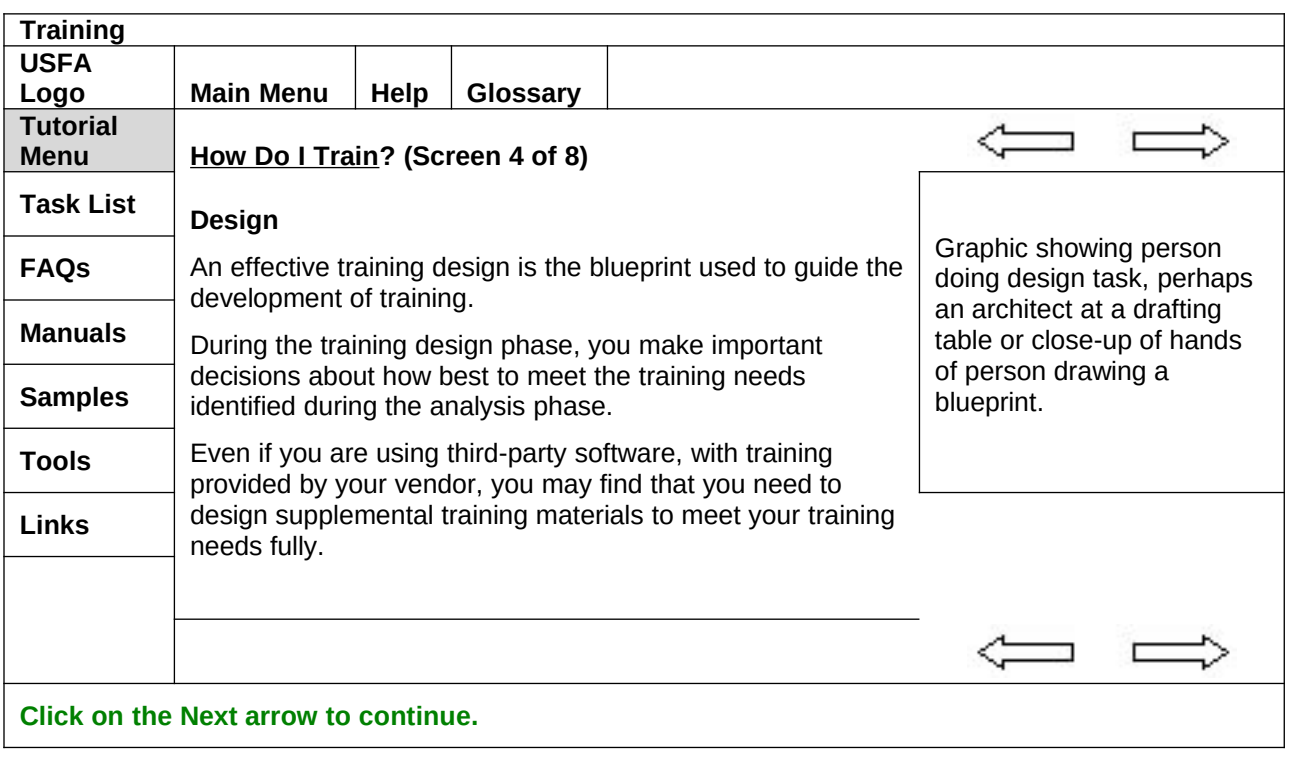

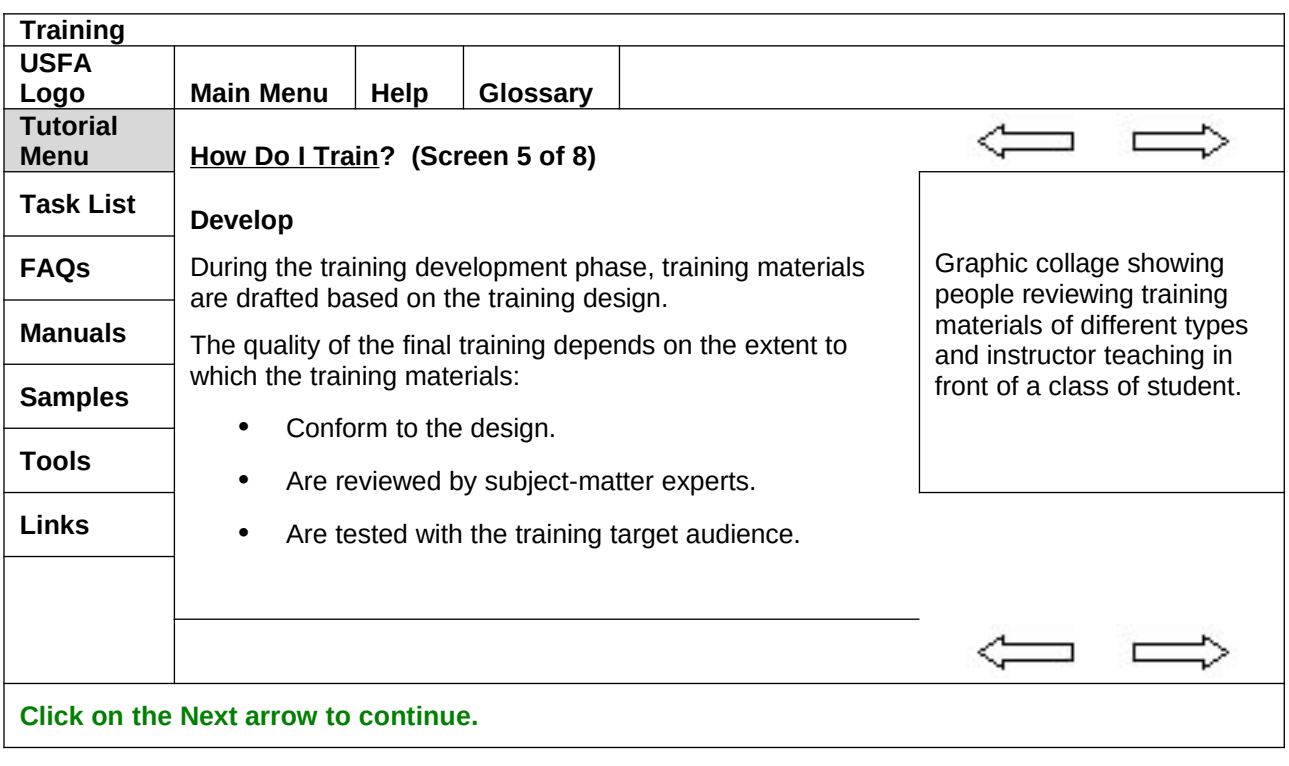

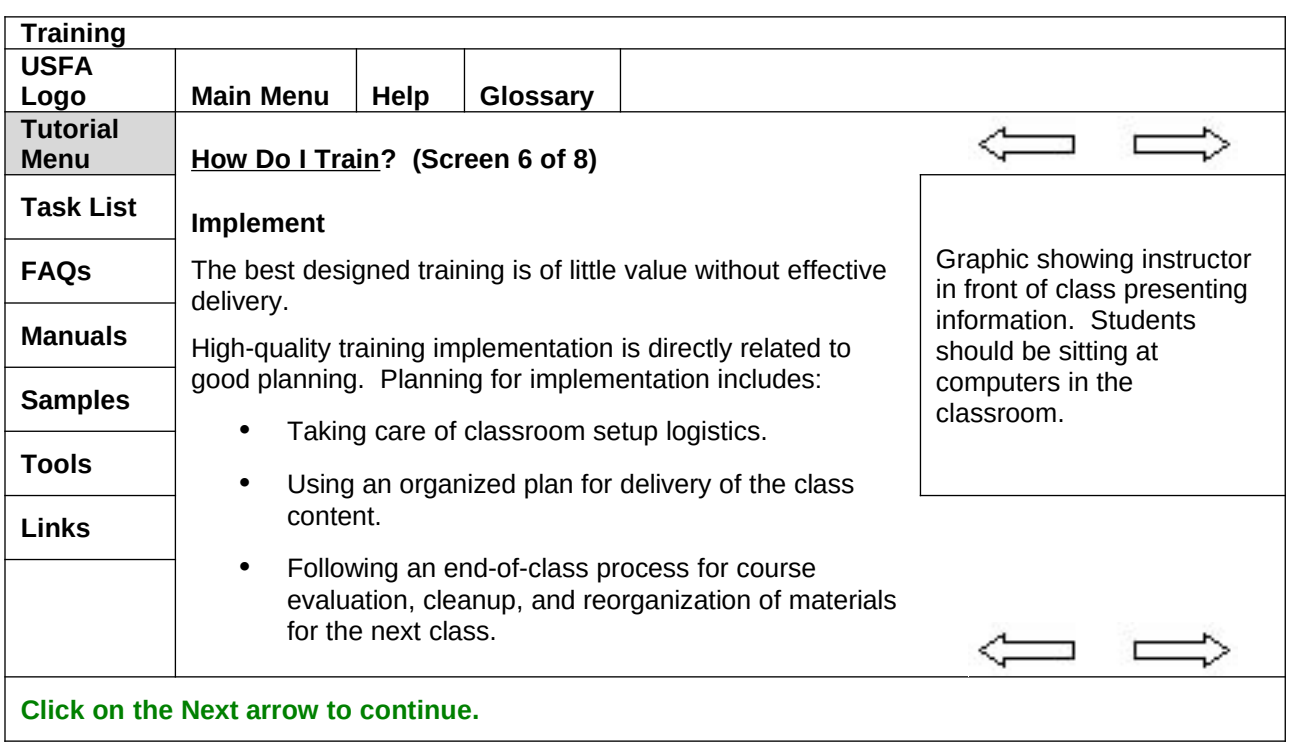

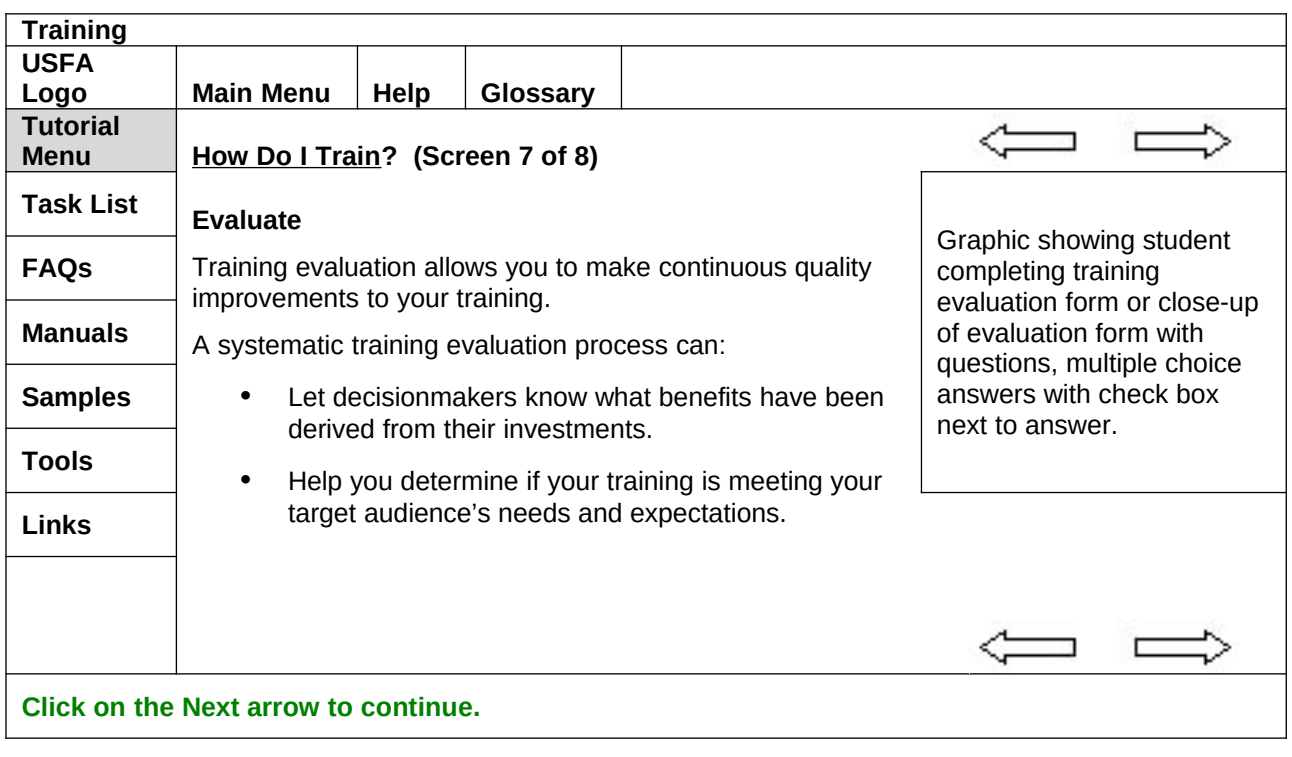

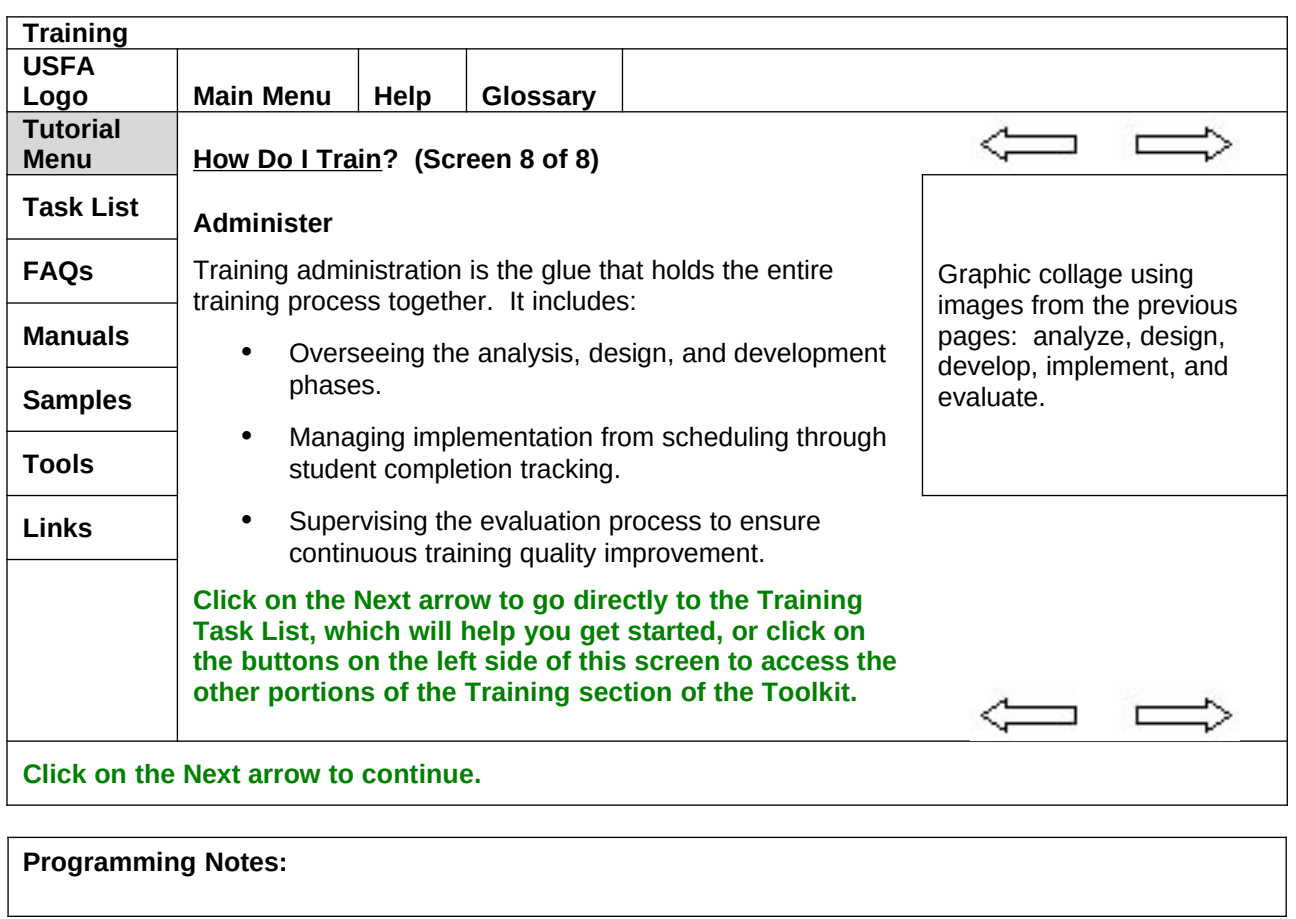

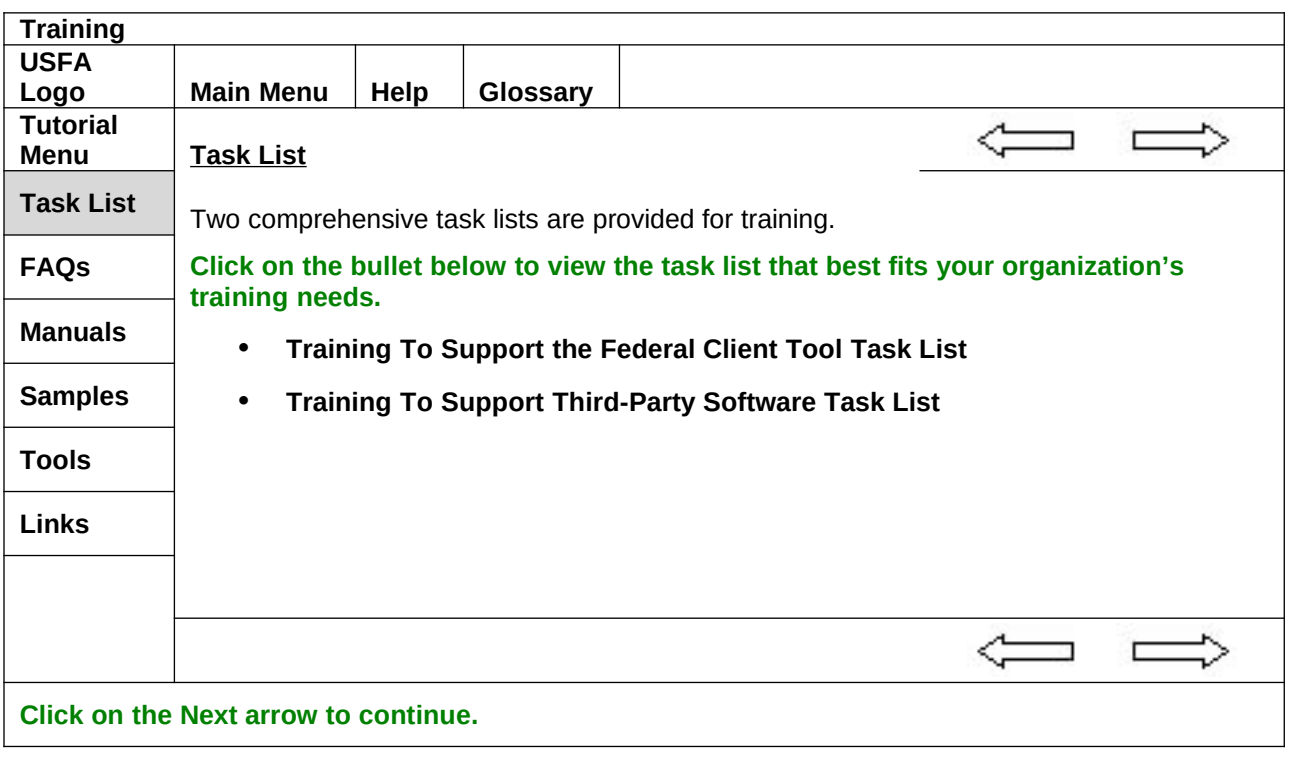

#### **Programming Notes:**

Design this as a menu screen with links to the following pages:

**Training To Support the Federal Client Tool Task List -** Screen 2.0a

**Training To Support Third-Party Software Task List -** Screen 2.0b

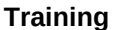

**Training Screen 2.0a**

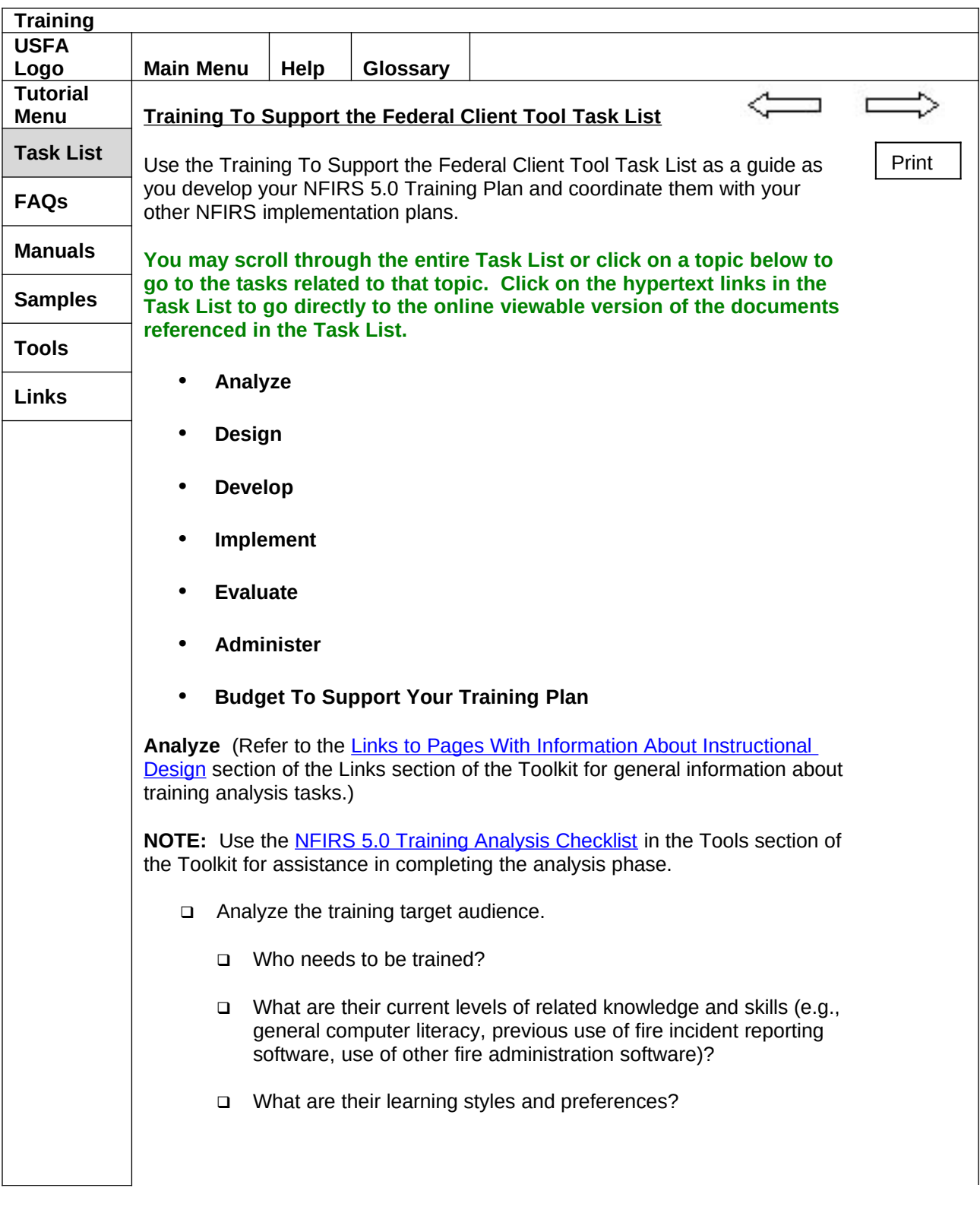

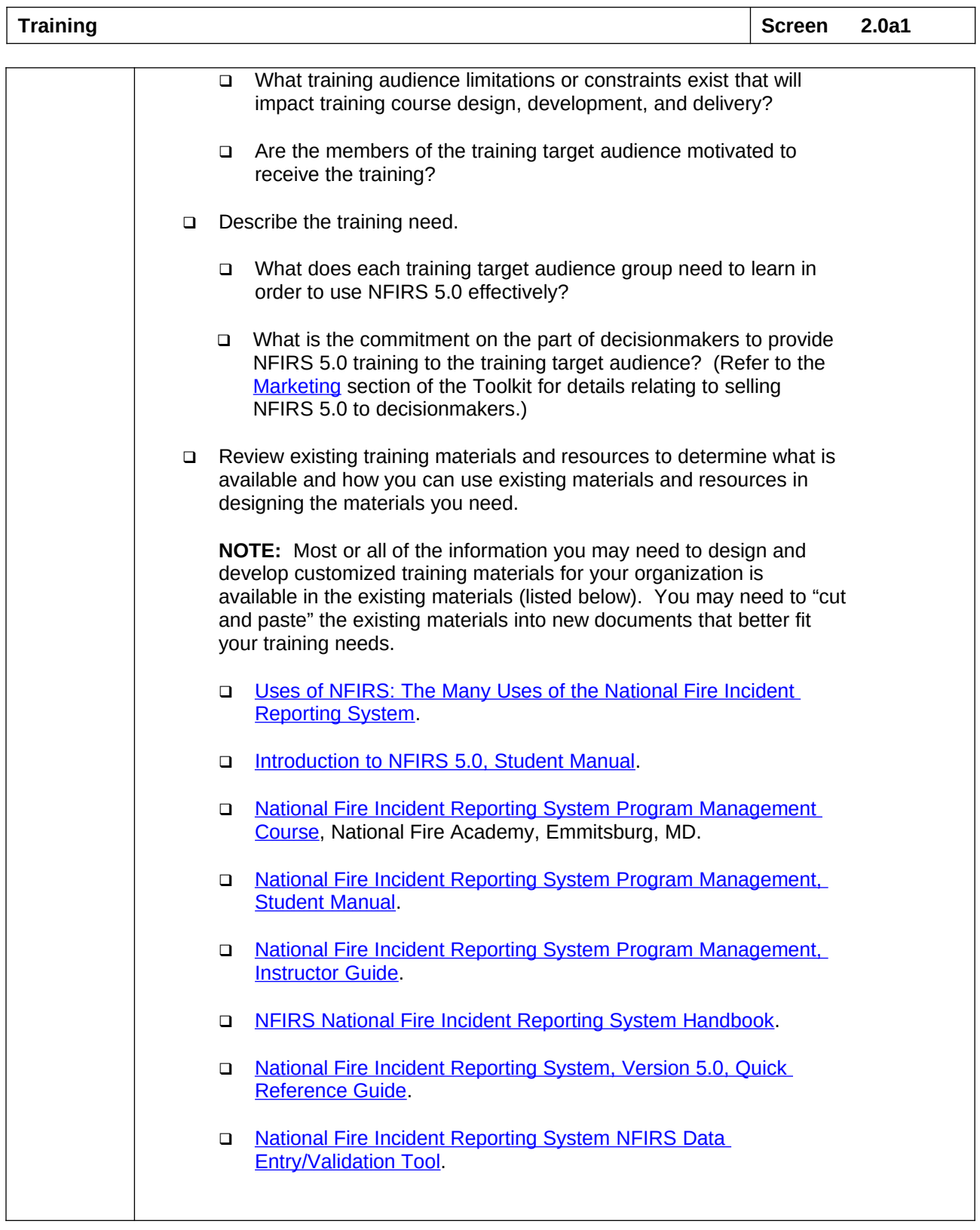

 $\overline{1}$ 

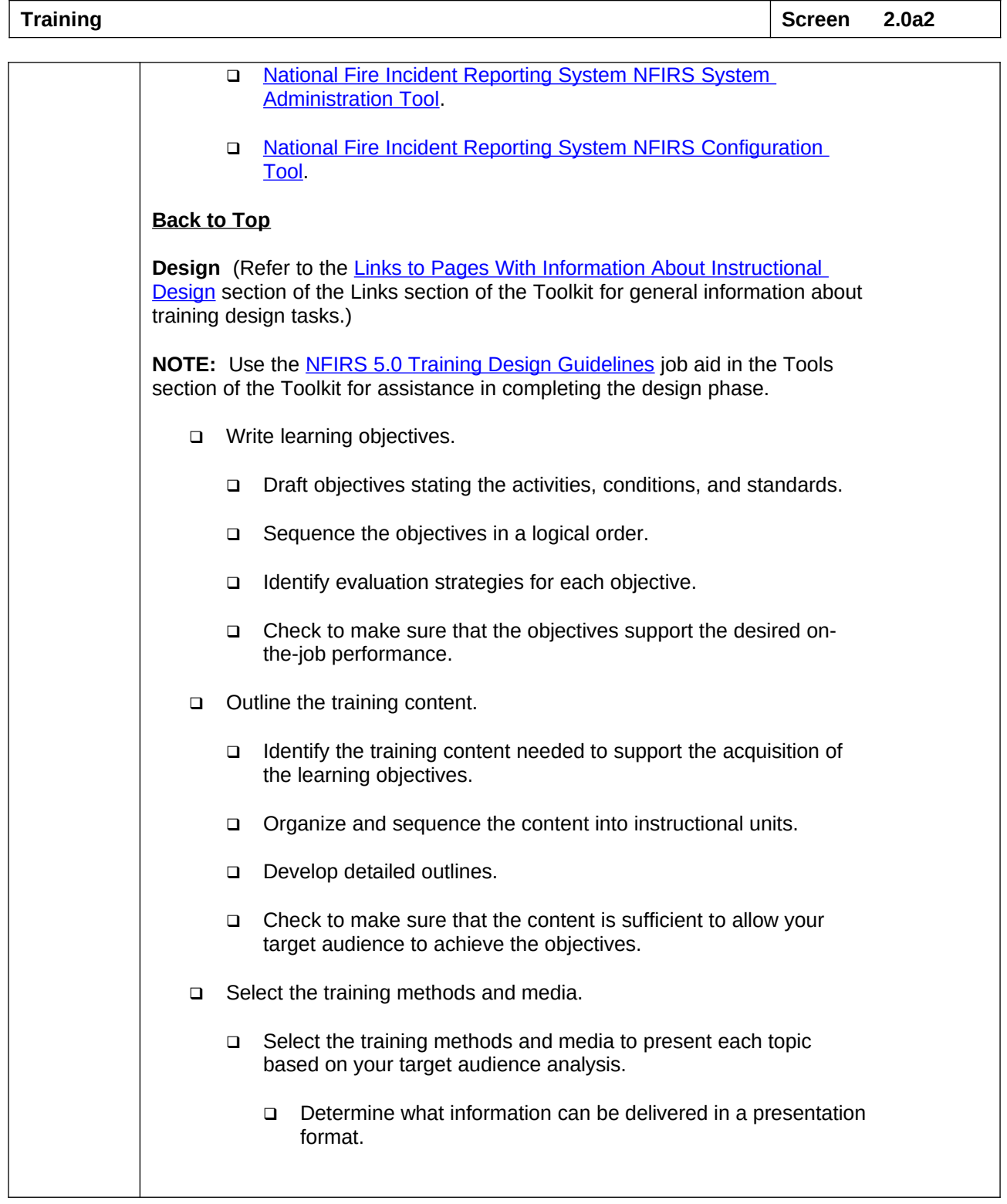

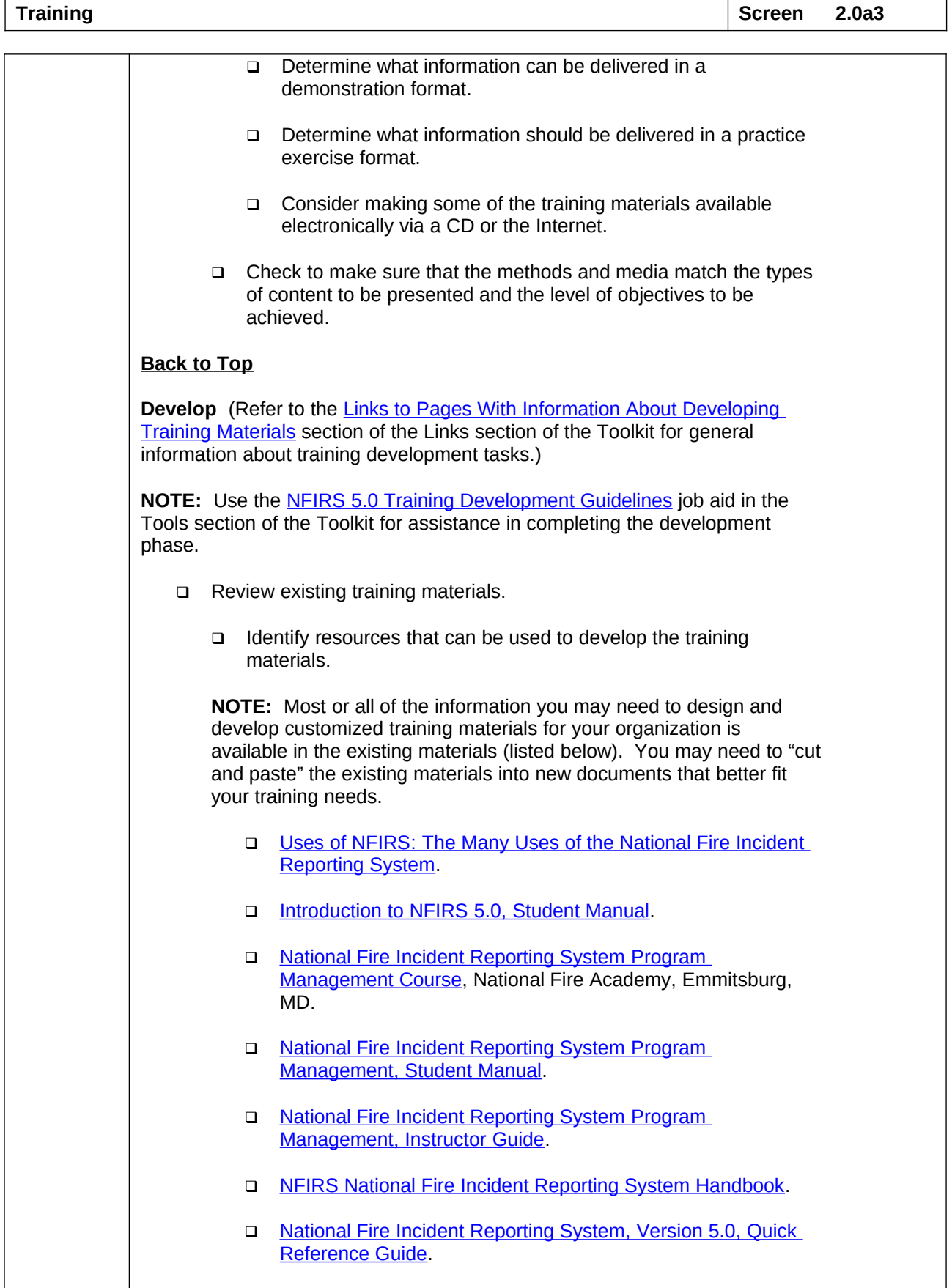

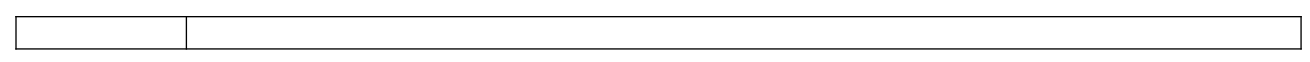

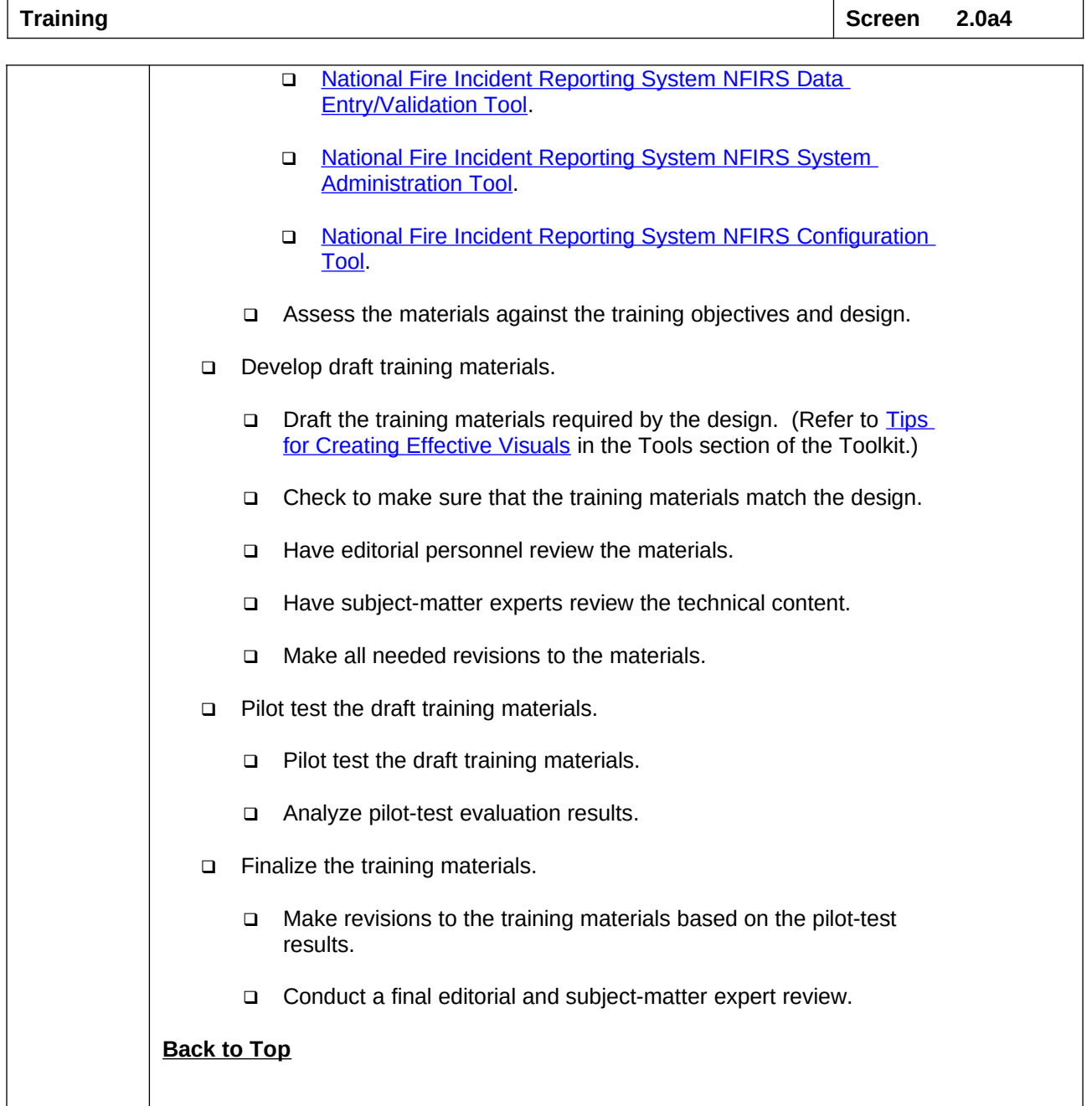

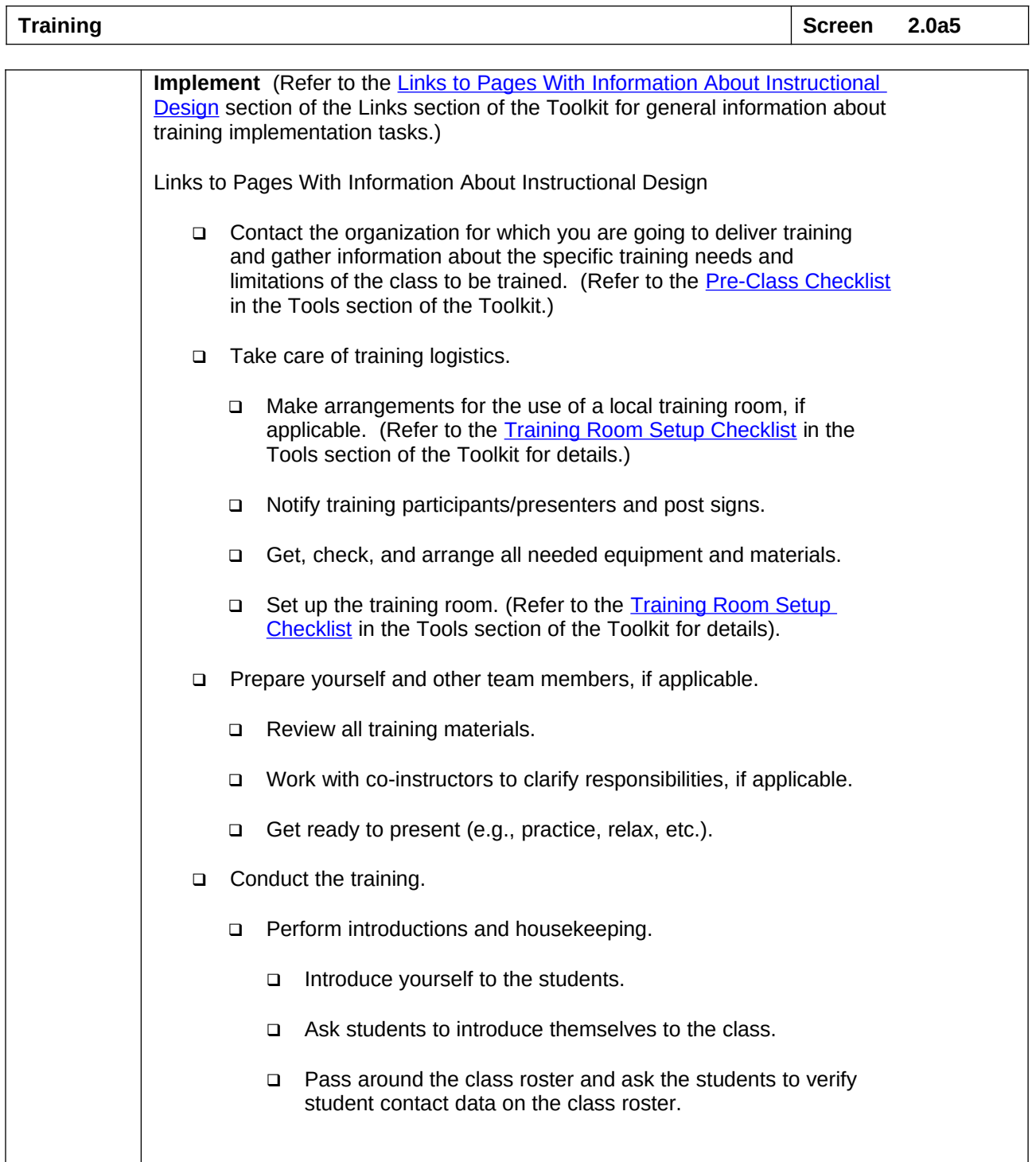

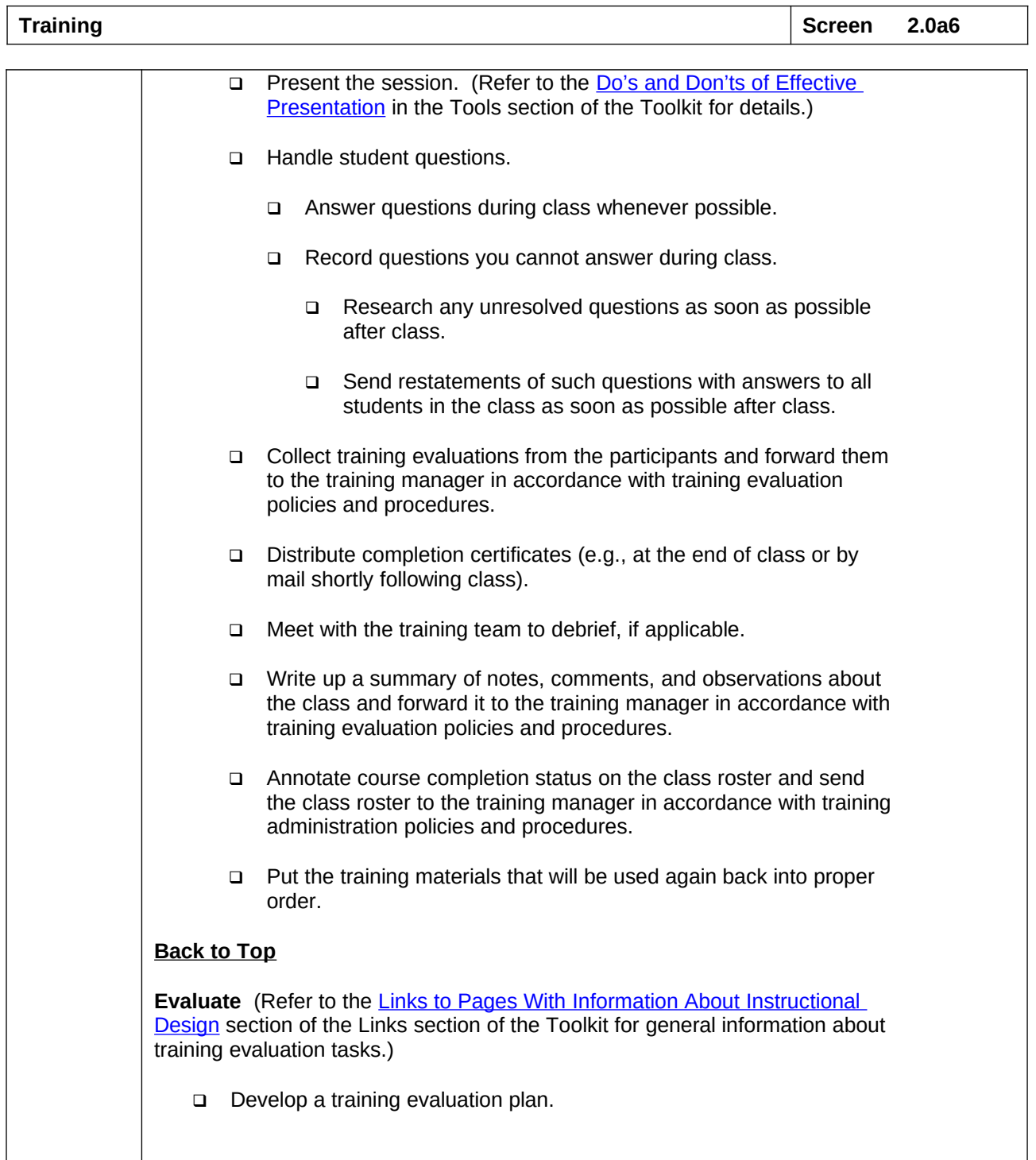

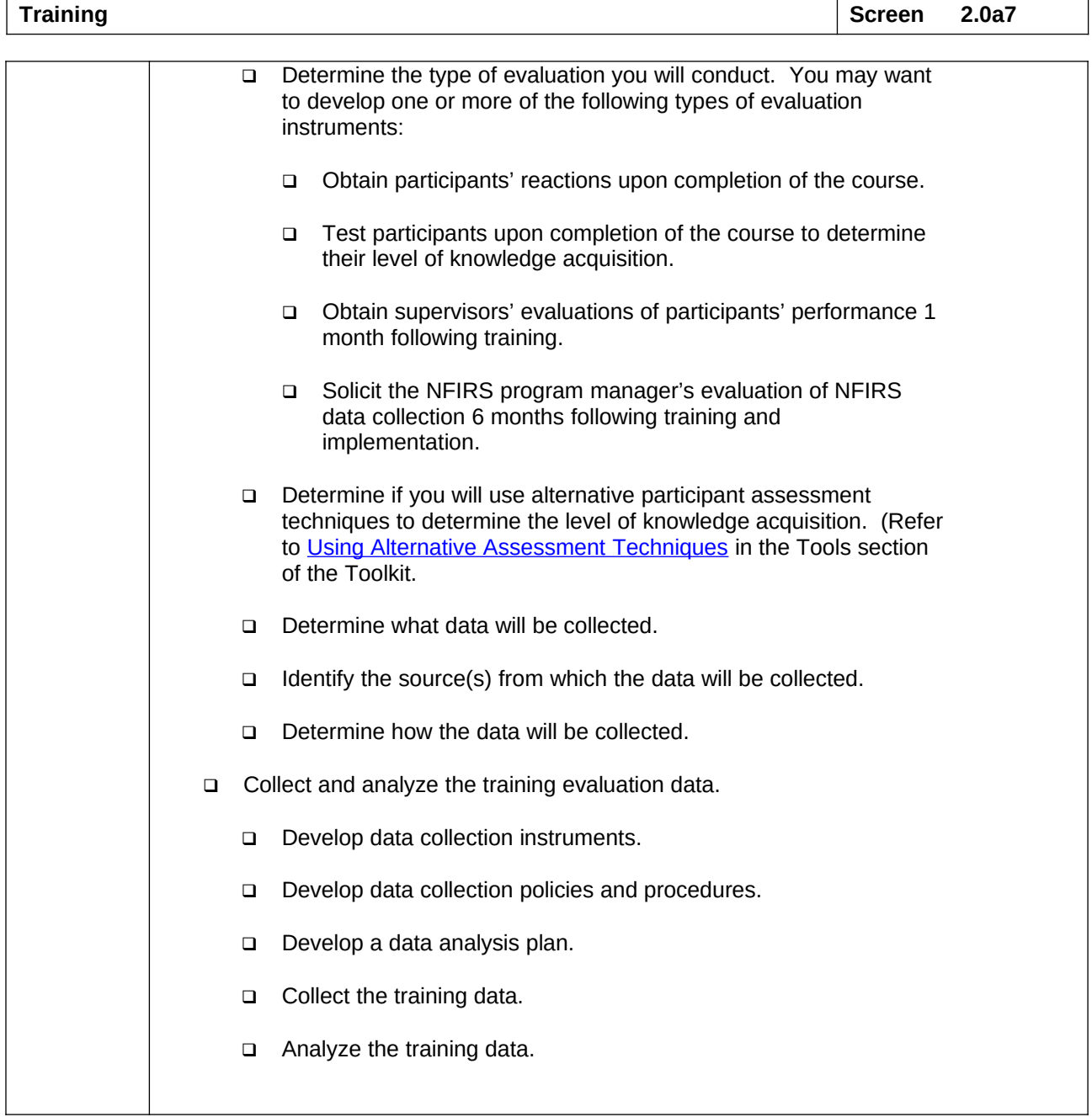

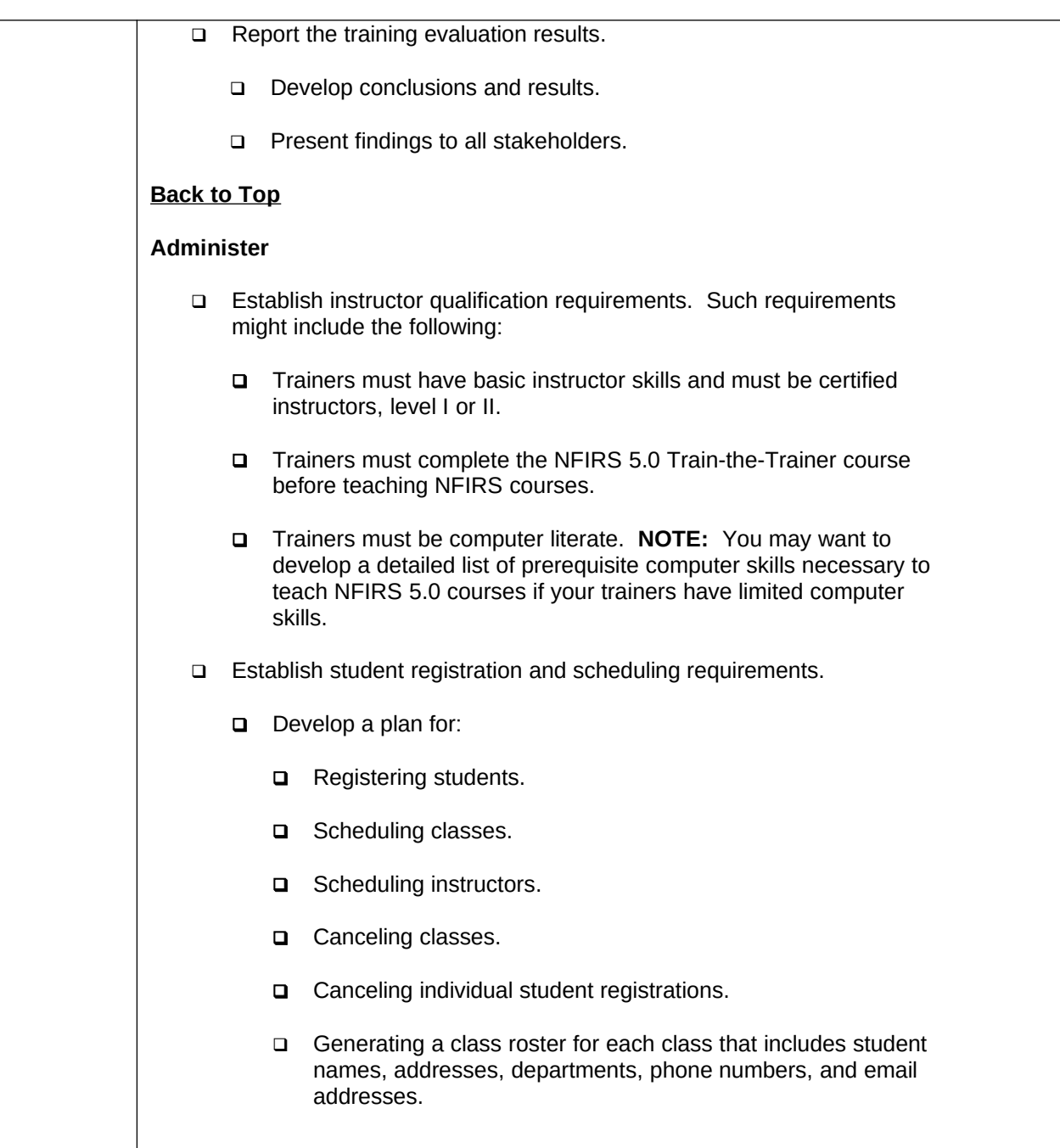

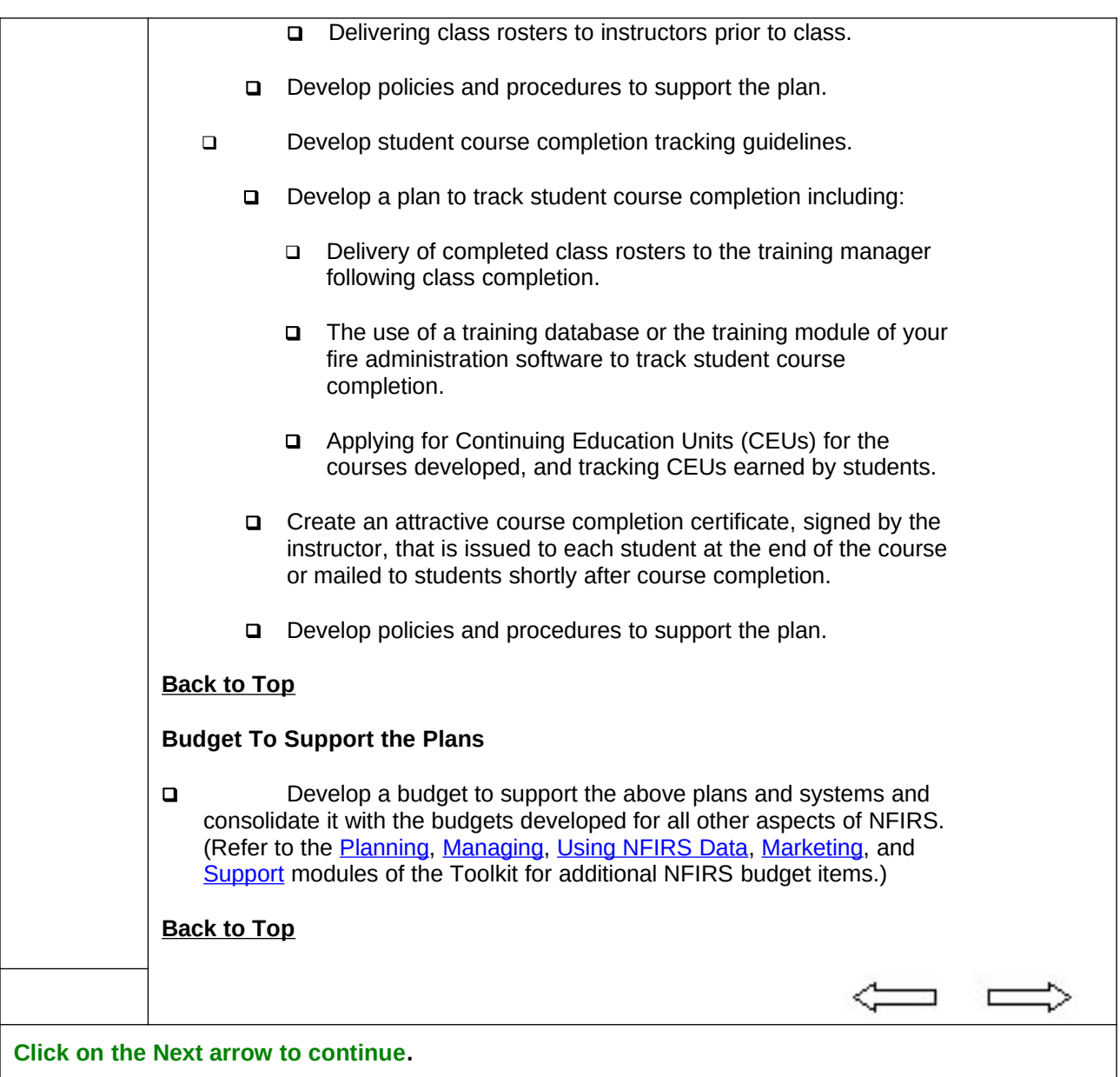

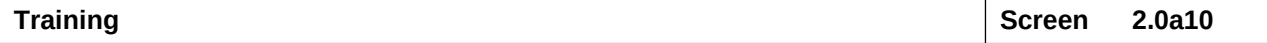

### **Programming Notes:**

Locate the Print button on this screen. When the Print button is clicked, print the document TrainingTaskList1.doc. (**NOTE:** This document will be developed following review of the storyboards.) Create hypertext links to the documents or Toolkit sections shown in blue and underlined in the Task List. Make this a single scrollable page.

The bulleted section titles on the top of this page will function as buttons. When the buttons are clicked, take the user directly to the section of the page where the section begins.

Add Back to Top links at the end of each section to return the user to the top of the page.

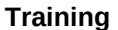

**Training Screen 2.0b**

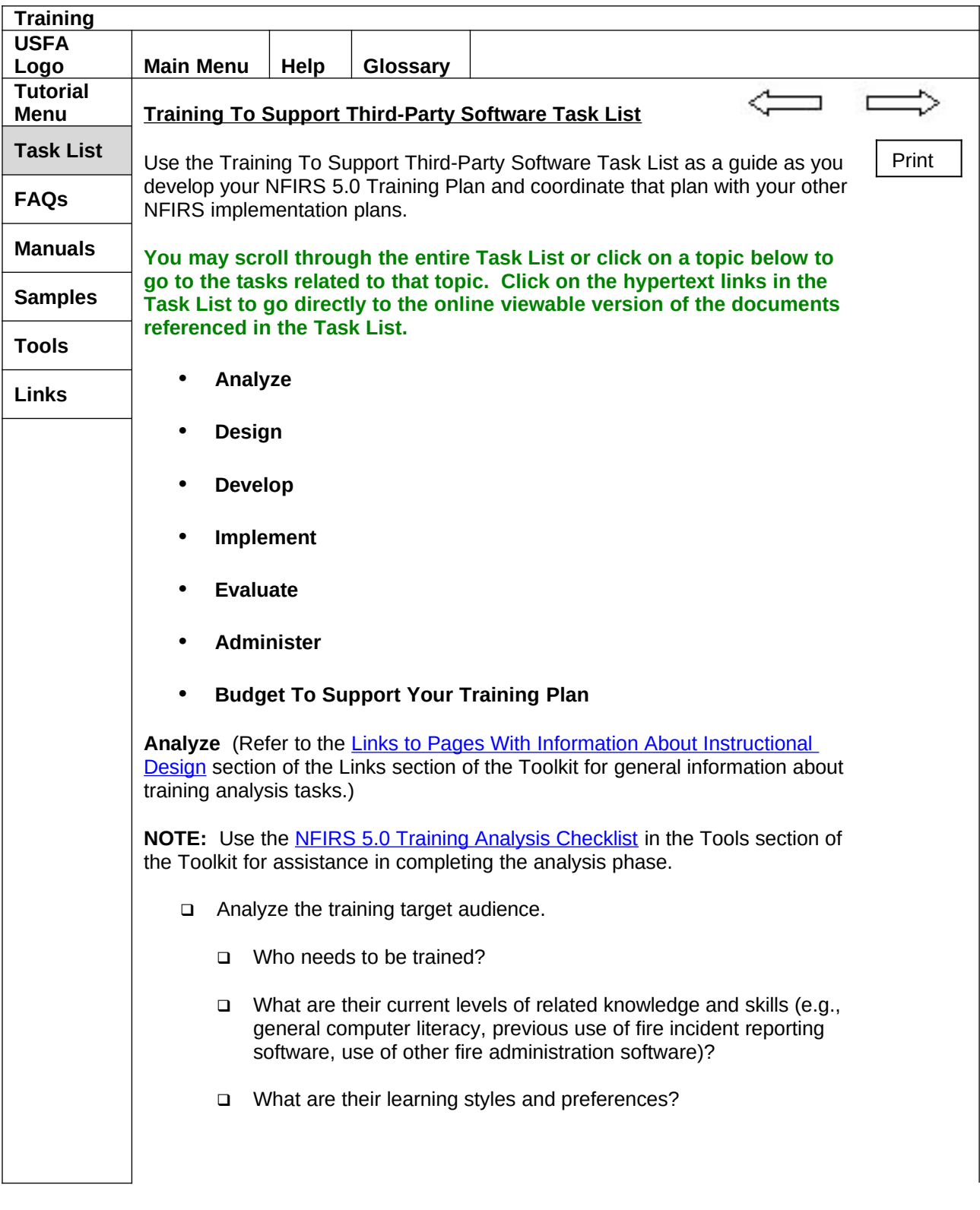

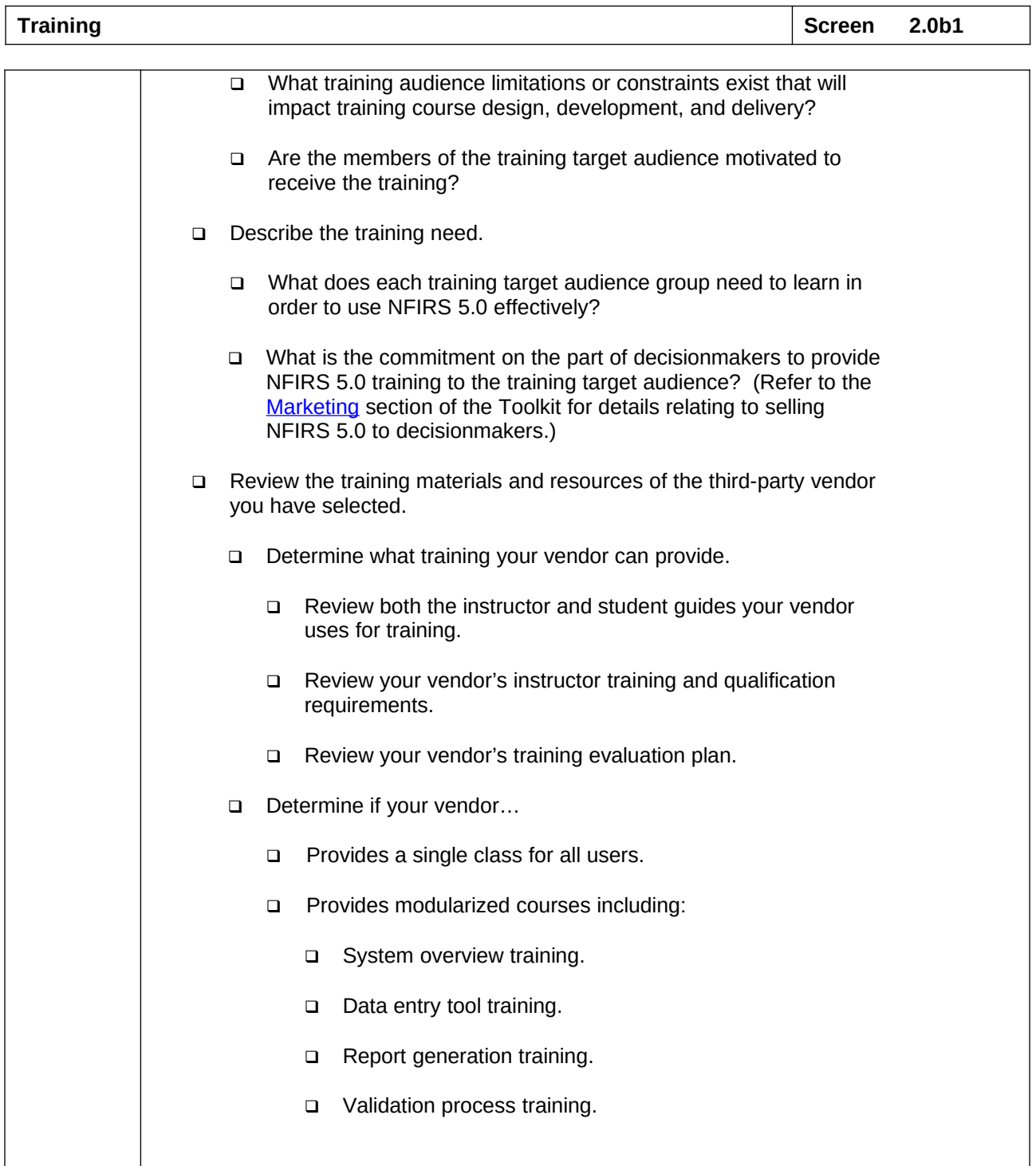

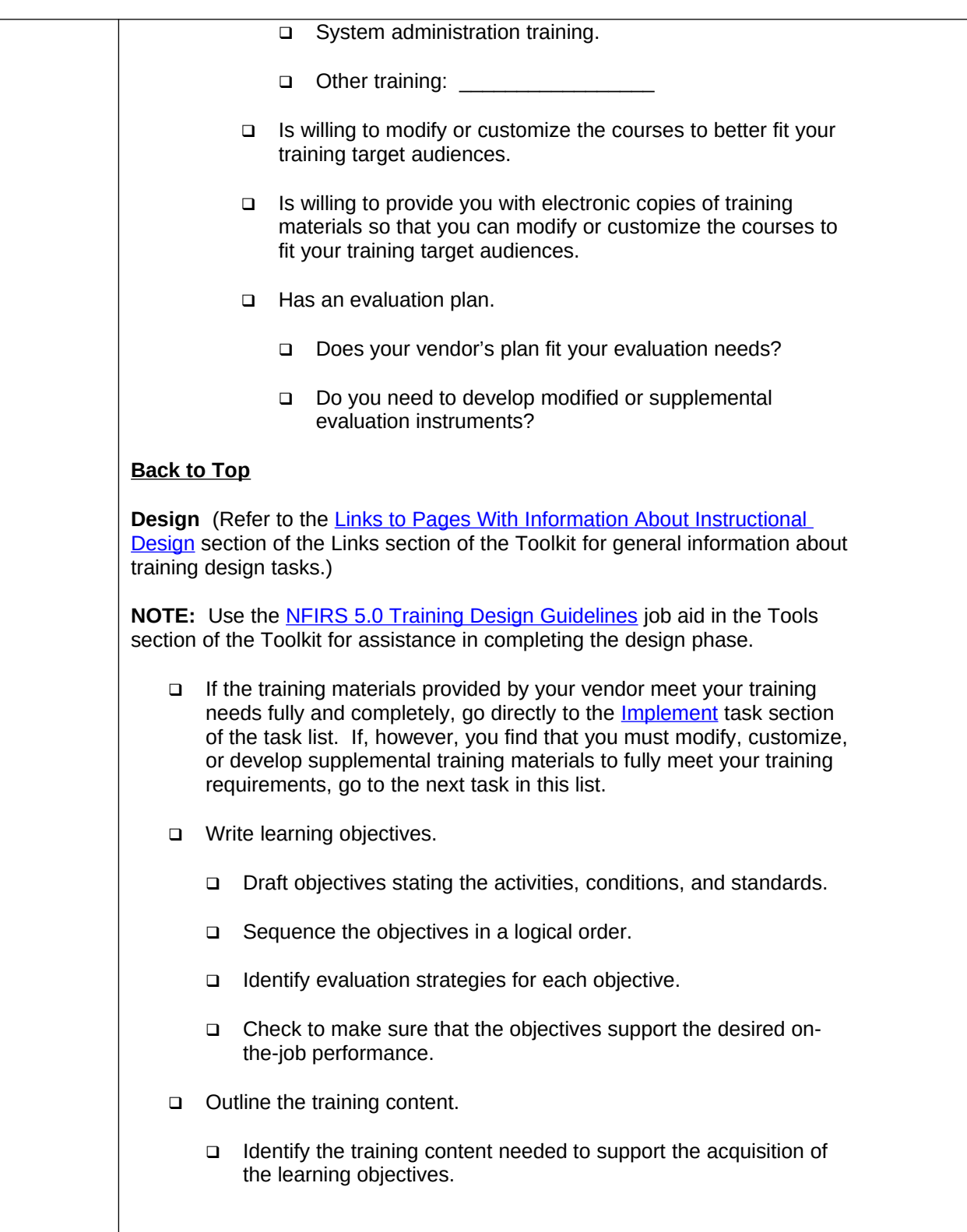

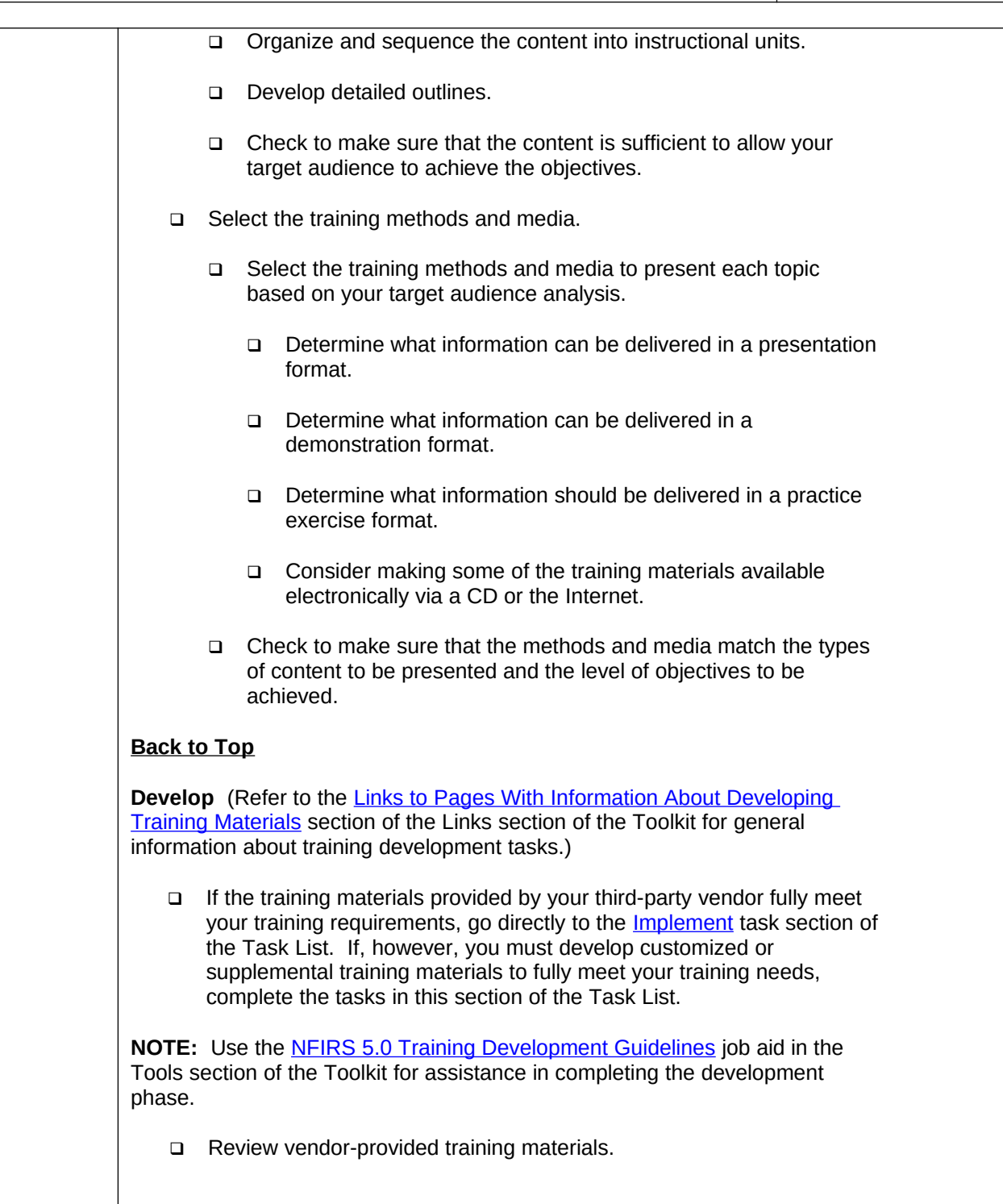

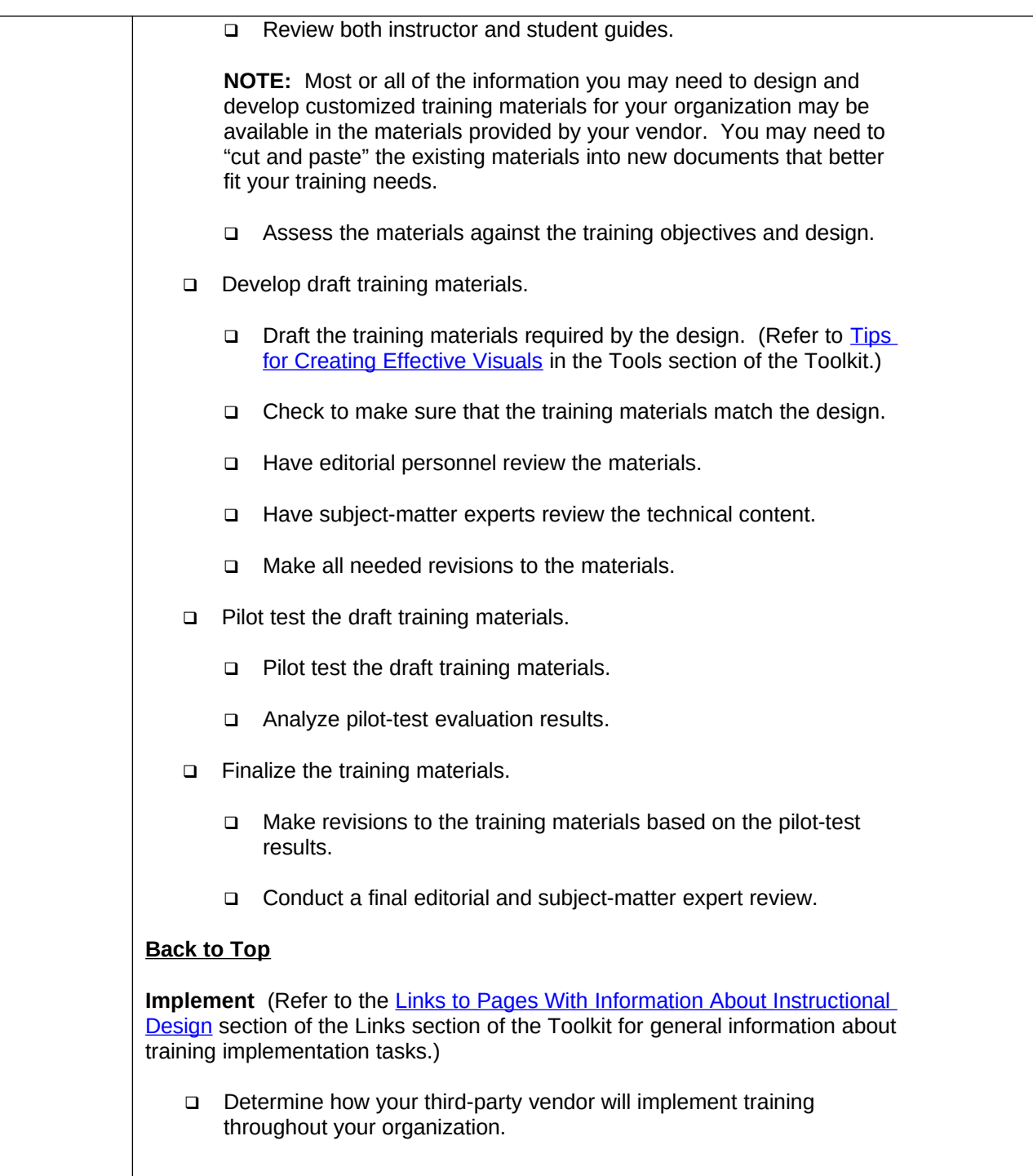

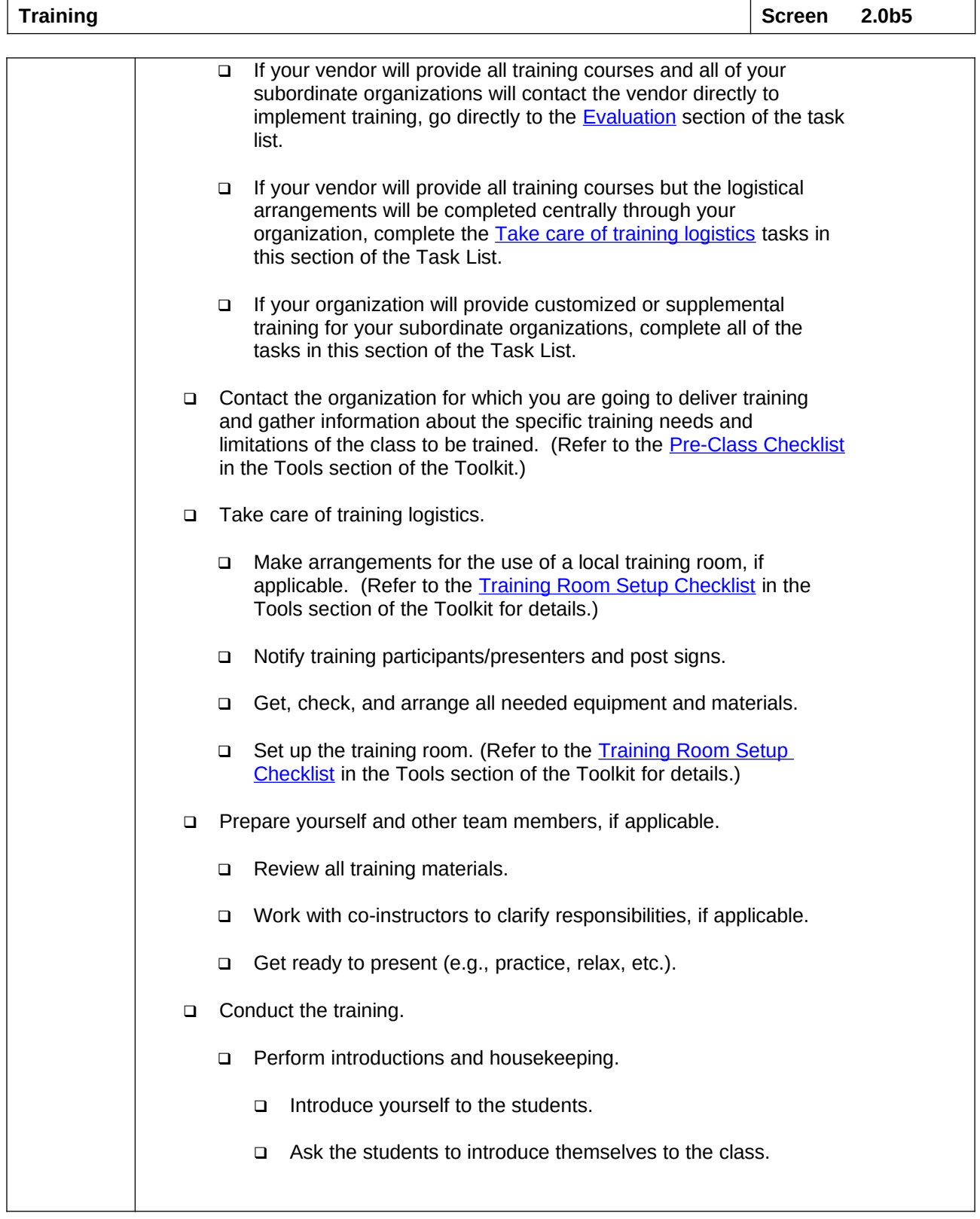

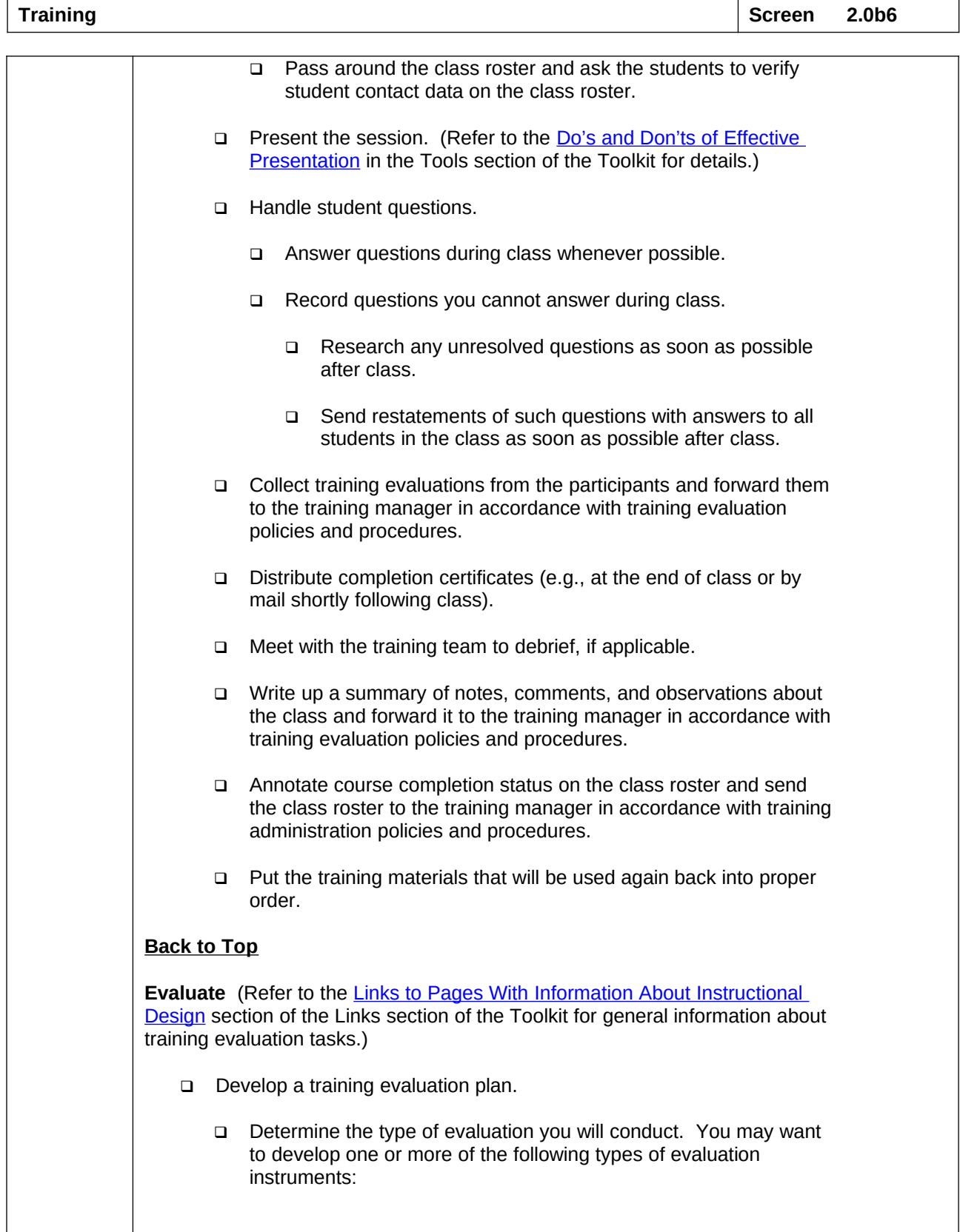

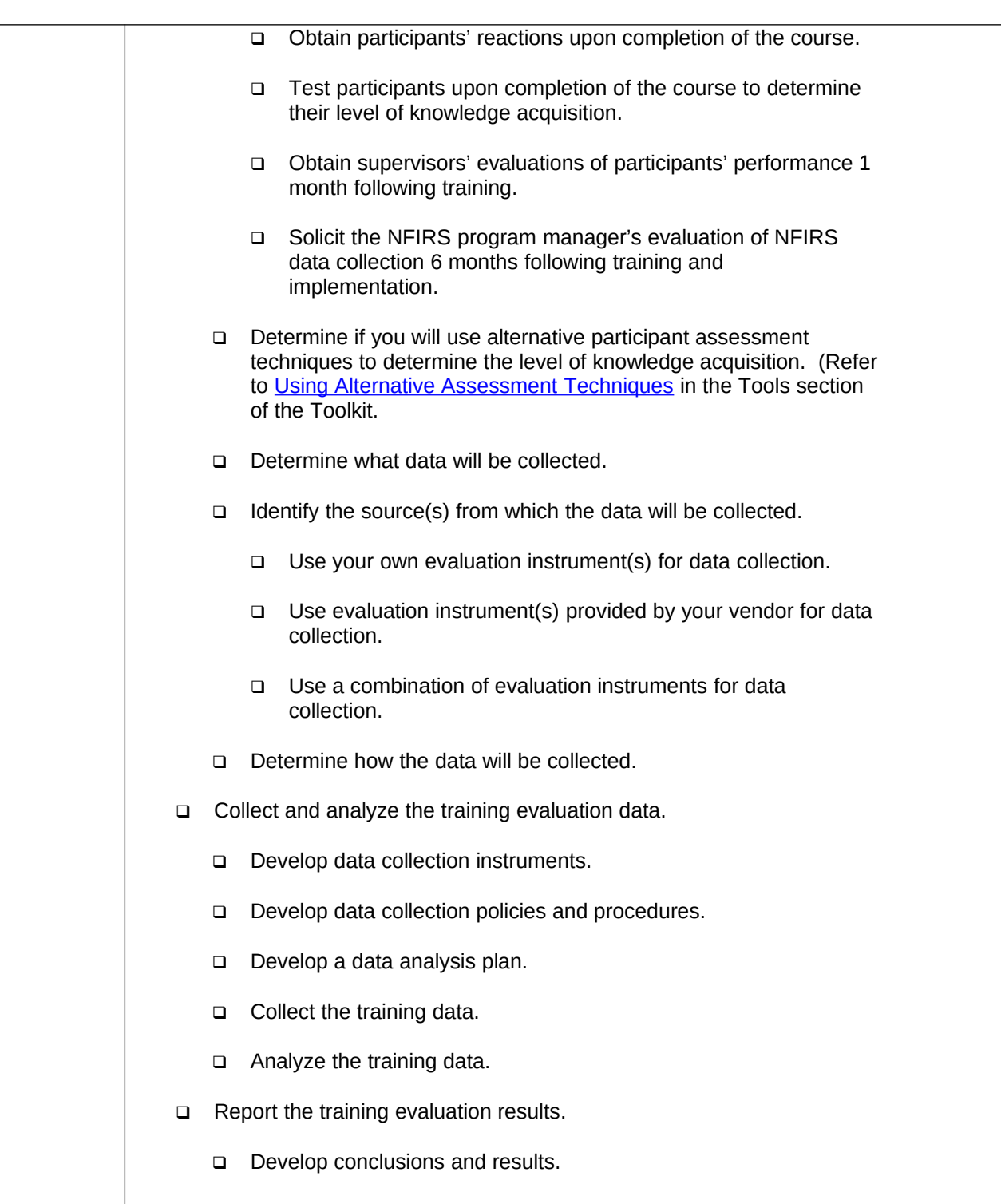

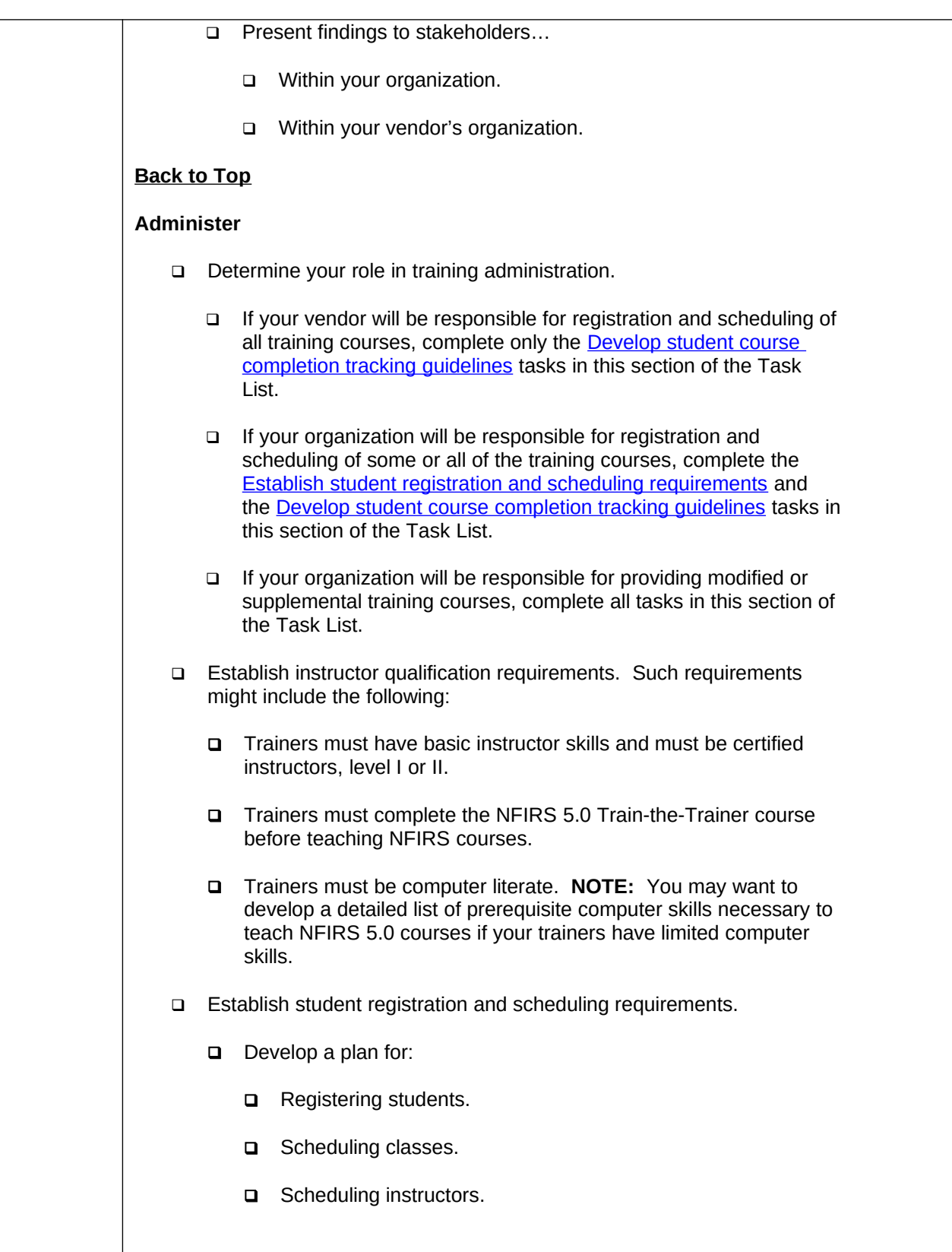

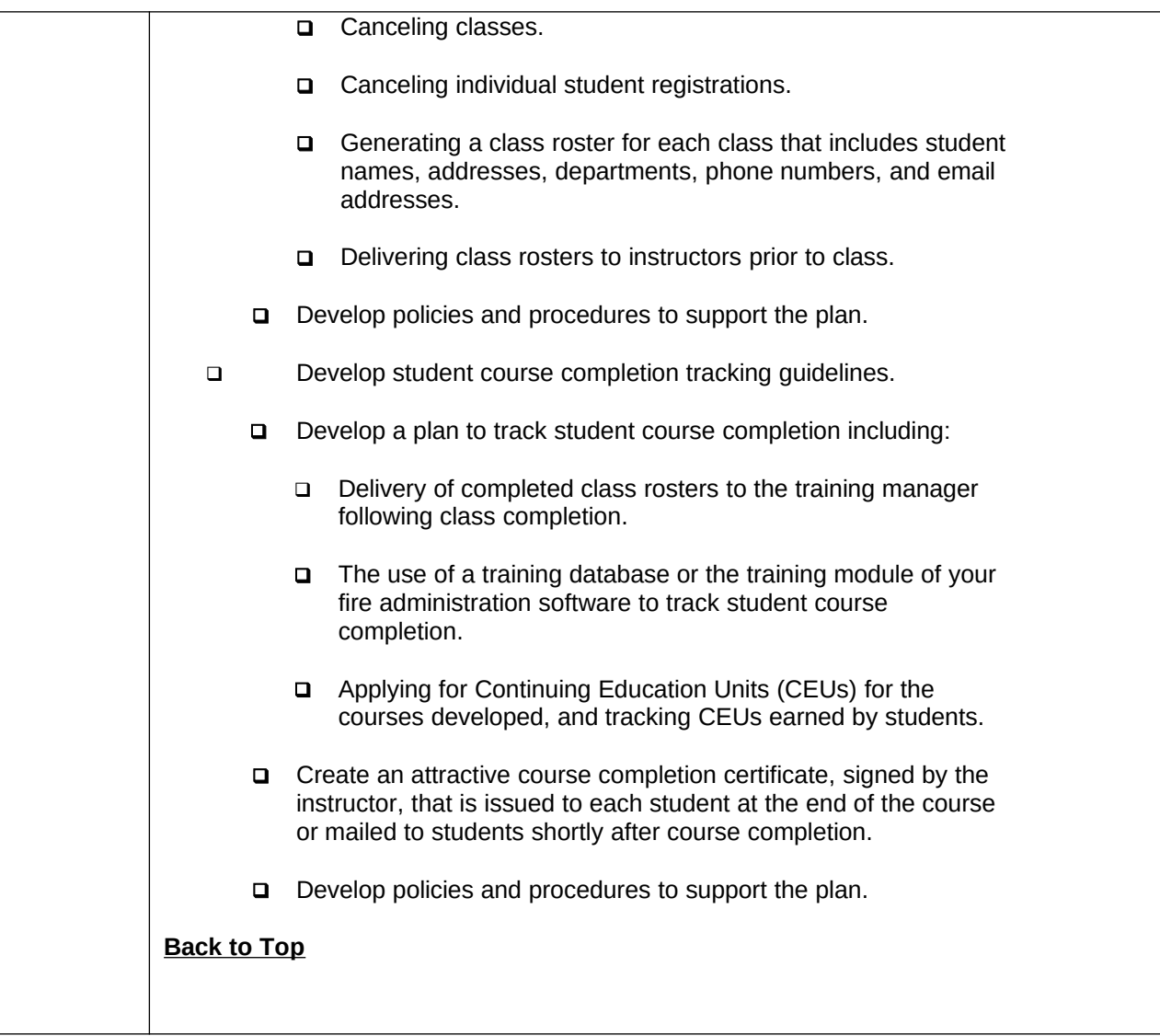

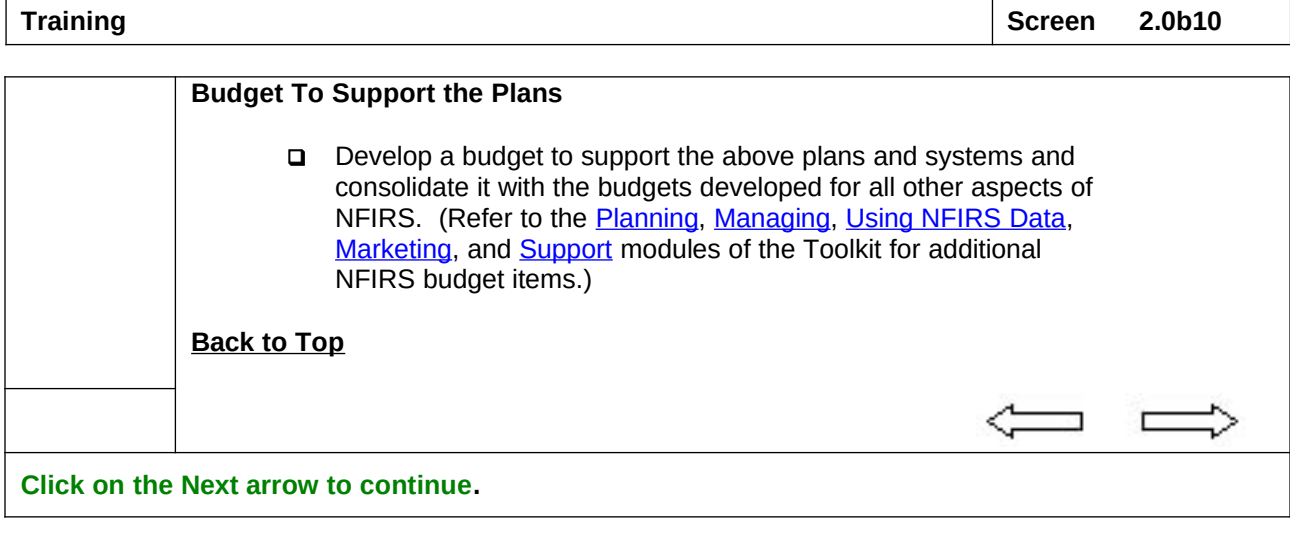

# **Programming Notes:**

Locate the Print button on this screen. When the Print button is clicked, print the document TrainingTaskList2.doc. (**NOTE:** This document will be developed following review of the storyboards.) Create hypertext links to the documents or Toolkit sections shown in blue and underlined in the Task List. Make this a single scrollable page.

The bulleted section titles on the top of this page will function as buttons. When the buttons are clicked, take the user directly to the section of the page where the section begins.

Add Back to Top links at the end of each section to return the user to the top of the page.

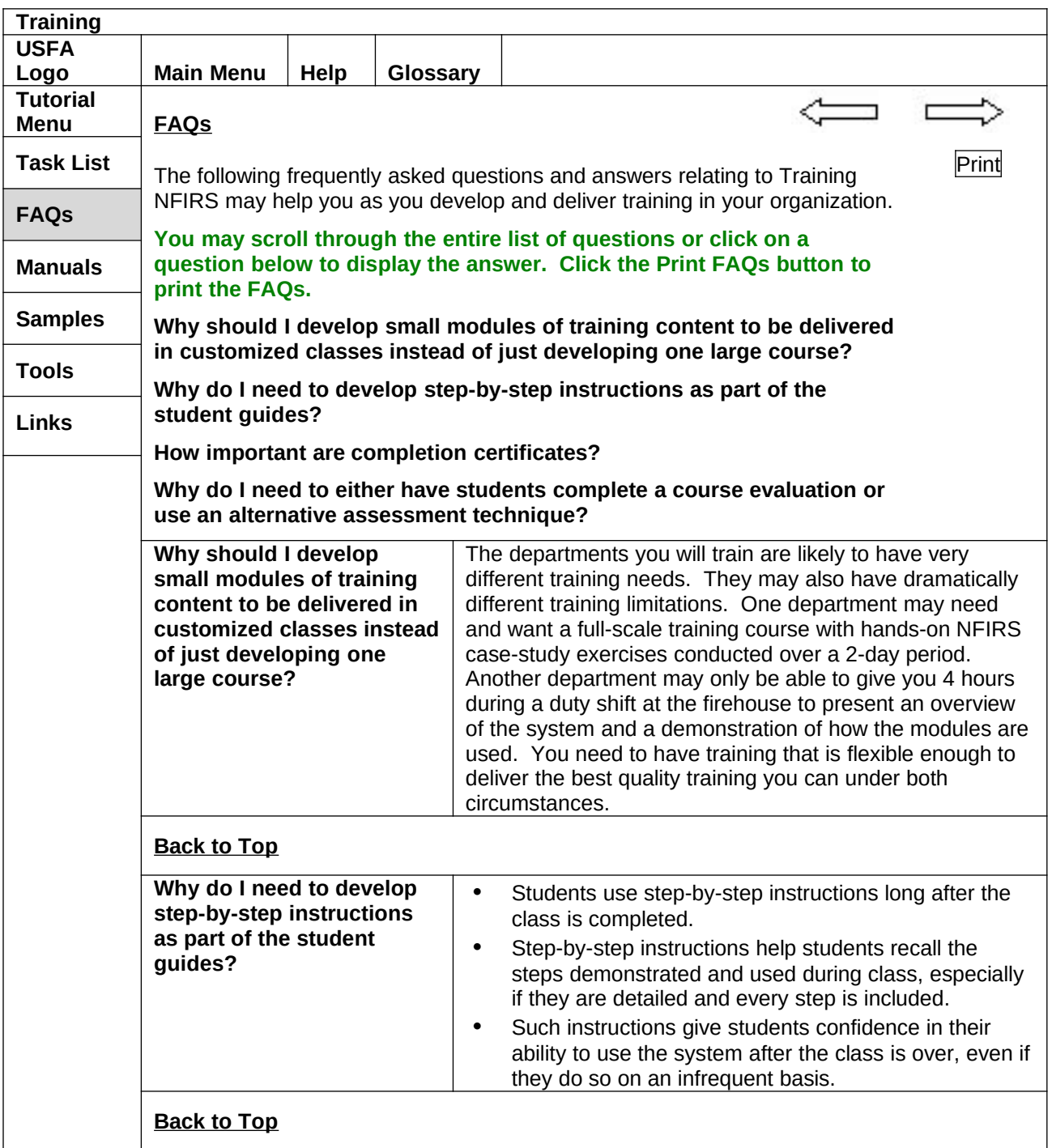

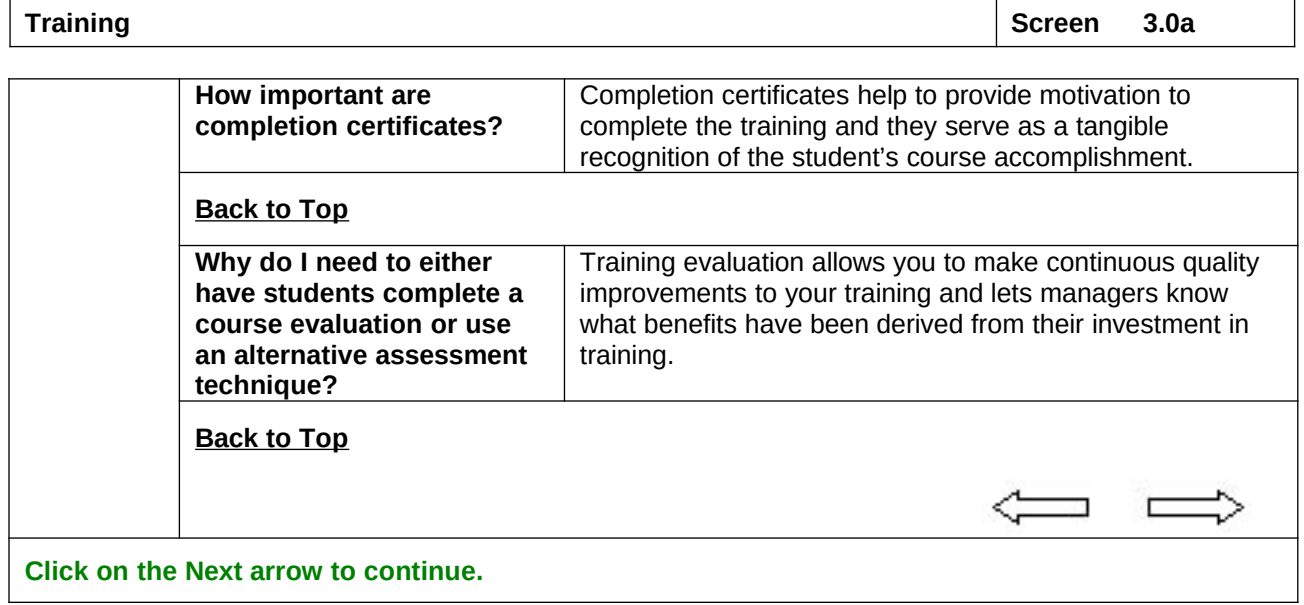

### **Programming Notes:**

Locate the Print button on this screen. When clicked, print the document TrainingFAQs.doc. (**NOTE:** This document will be developed following review of the storyboards.)

Make this a single scrollable page.

The bulleted questions on the top of this page will function as buttons. When the buttons are clicked, take the user directly to the section of the page where the section begins.

Add Back to Top links at the end of each section to return the user to the top of the page.

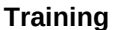

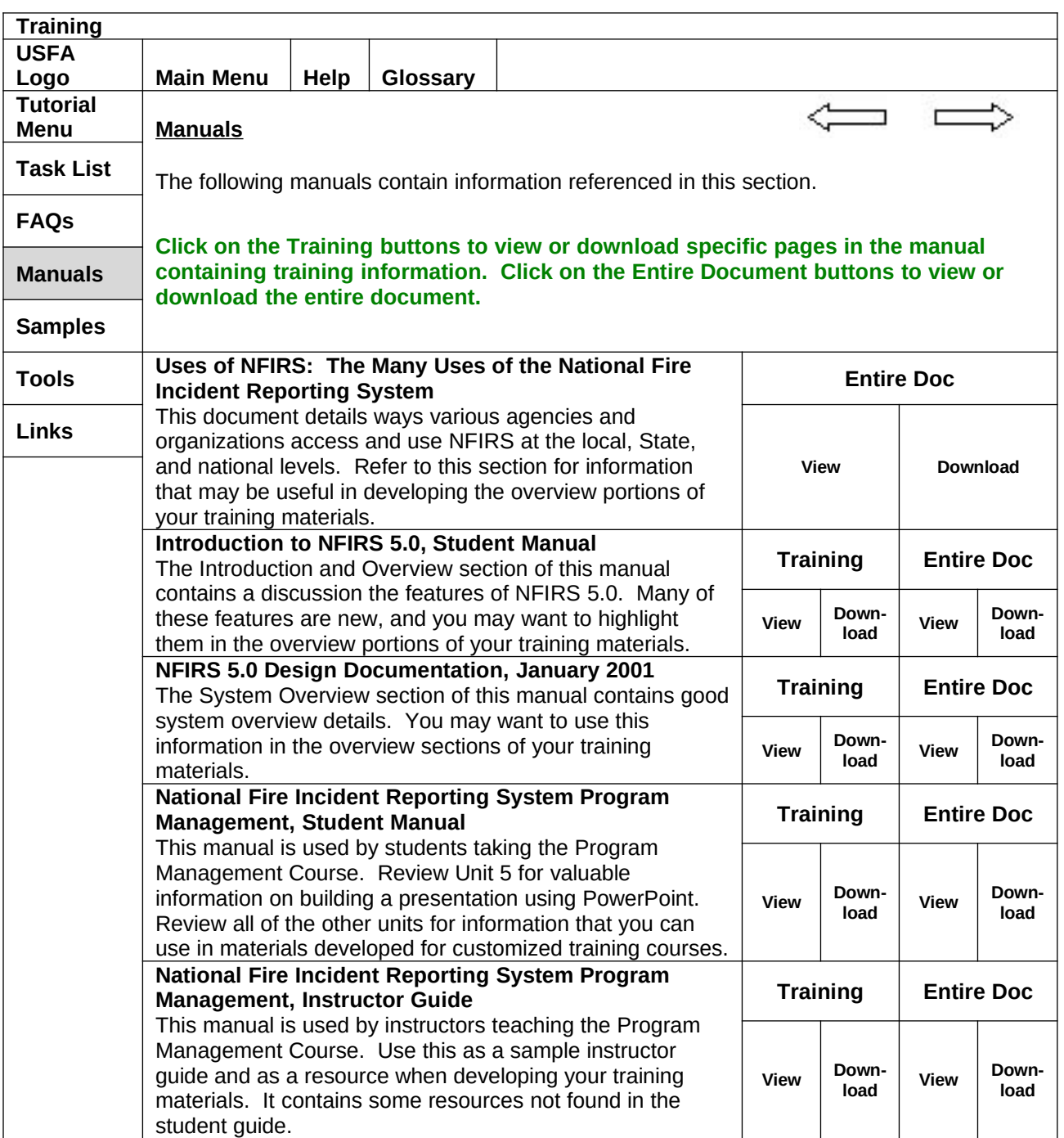

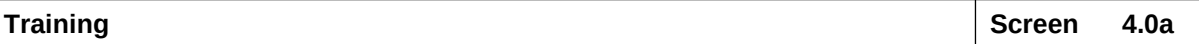

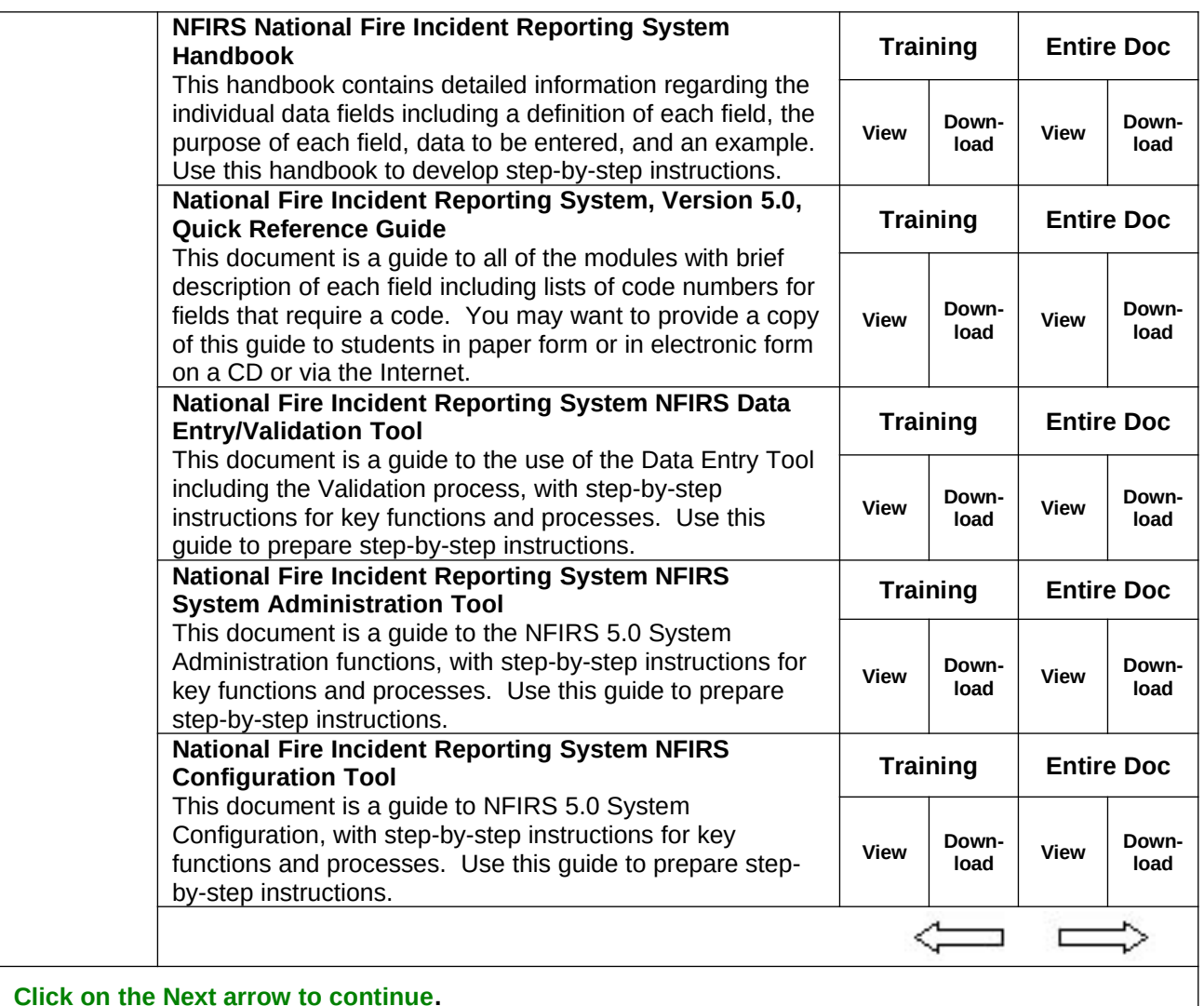

### **Programming Notes:**

When clicked, the View and Download buttons display the following documents or set up download of the documents shown.

### **Uses of NFIRS: The Many Uses of the National Fire Incident Reporting System**

This document is located on the Resources CD: /Reports/nfirsuse.pdf

Use only Entire Document button for this document.

### **Introduction to NFIRS, Student Manual**

This document is located on the Resources CD, /Introduction/Student Manual/Intro\_new.doc Training button: Introduction, pages 1-3 – 1-10

Entire Document button – Entire document in PDF format.

### **NFIRS 5.0 Design Documentation, January 2001**

Document is located on the Resources CD, /NFIRS 5 System Specifications/nfirspec.zip

Training button: Section 2: System Overview (pages 7 – 21) in PDF format

Entire Document button – Entire document in PDF format.

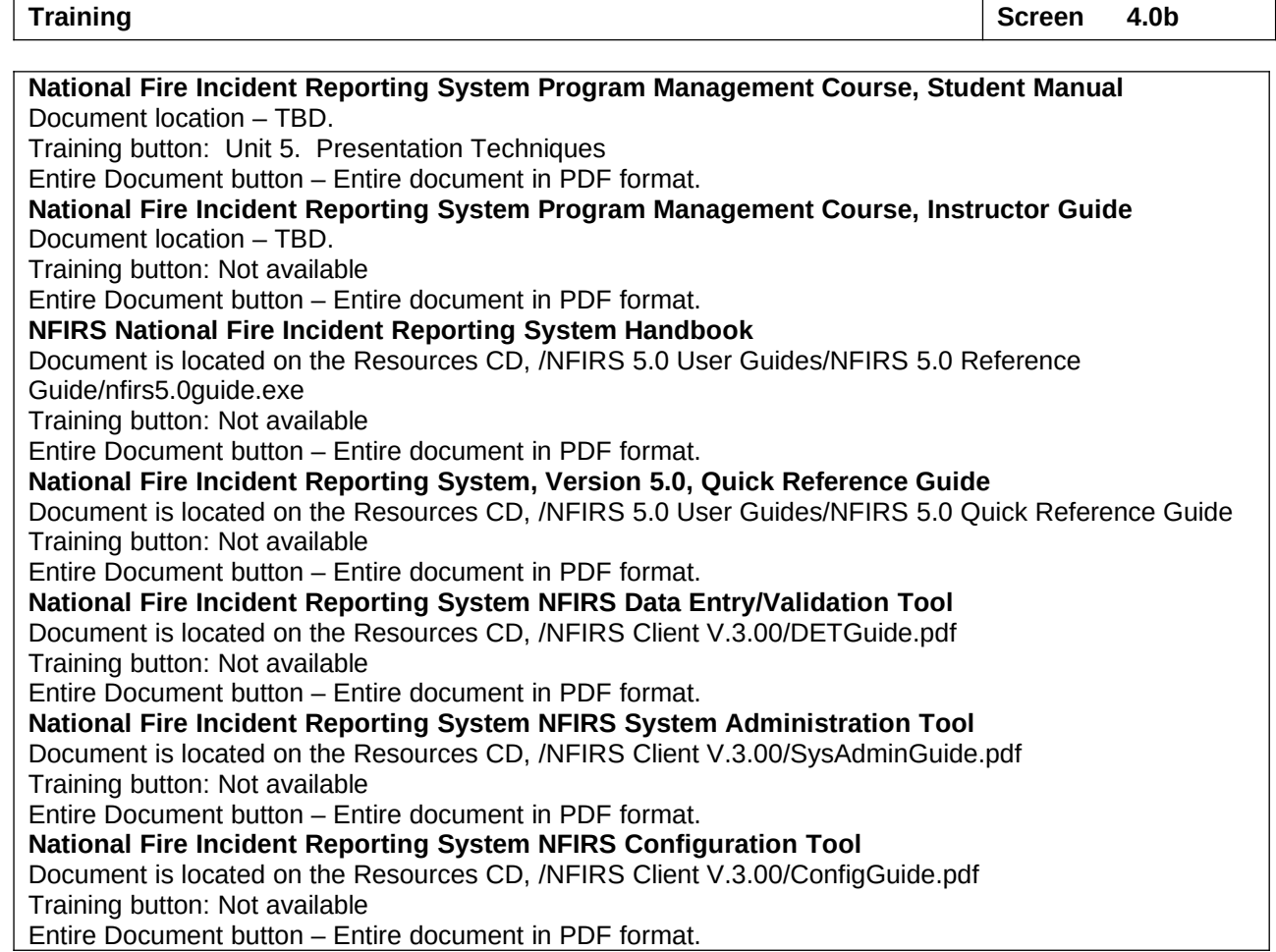

h

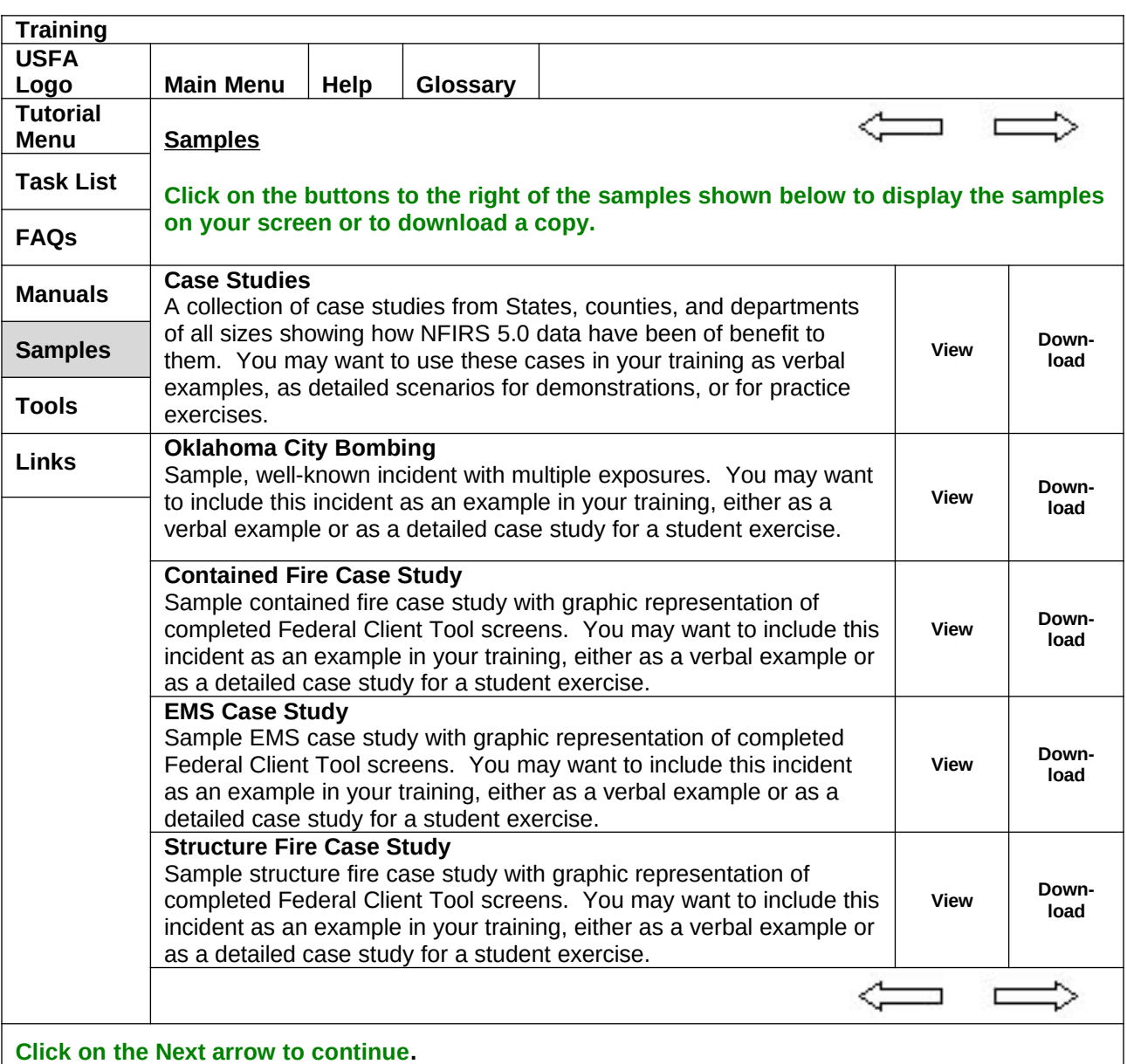

**Programming Notes:** 

When clicked, the View and Download buttons display the following documents or set up download of the documents shown.

**Case Studies**

BenefitsCaseStudies.doc

**Oklahoma City Bombing**

**NOTE:** Marion Long indicated that he would provide a written case study for this incident, and it should then be entered into NFIRS 5.0 and the screen captures provided as well.

**Contained Fire Case Study**

This case study was included in the Overview module on screen 1.20. The same pages can be used here.

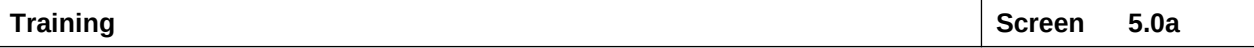

#### **EMS Case Study**

This case study was included in the Overview module on screen 1.21. The same pages can be used here.

#### **Structure Fire Case Study**

This case study was included in the Overview module on screen 1.22. The same pages can be used here.

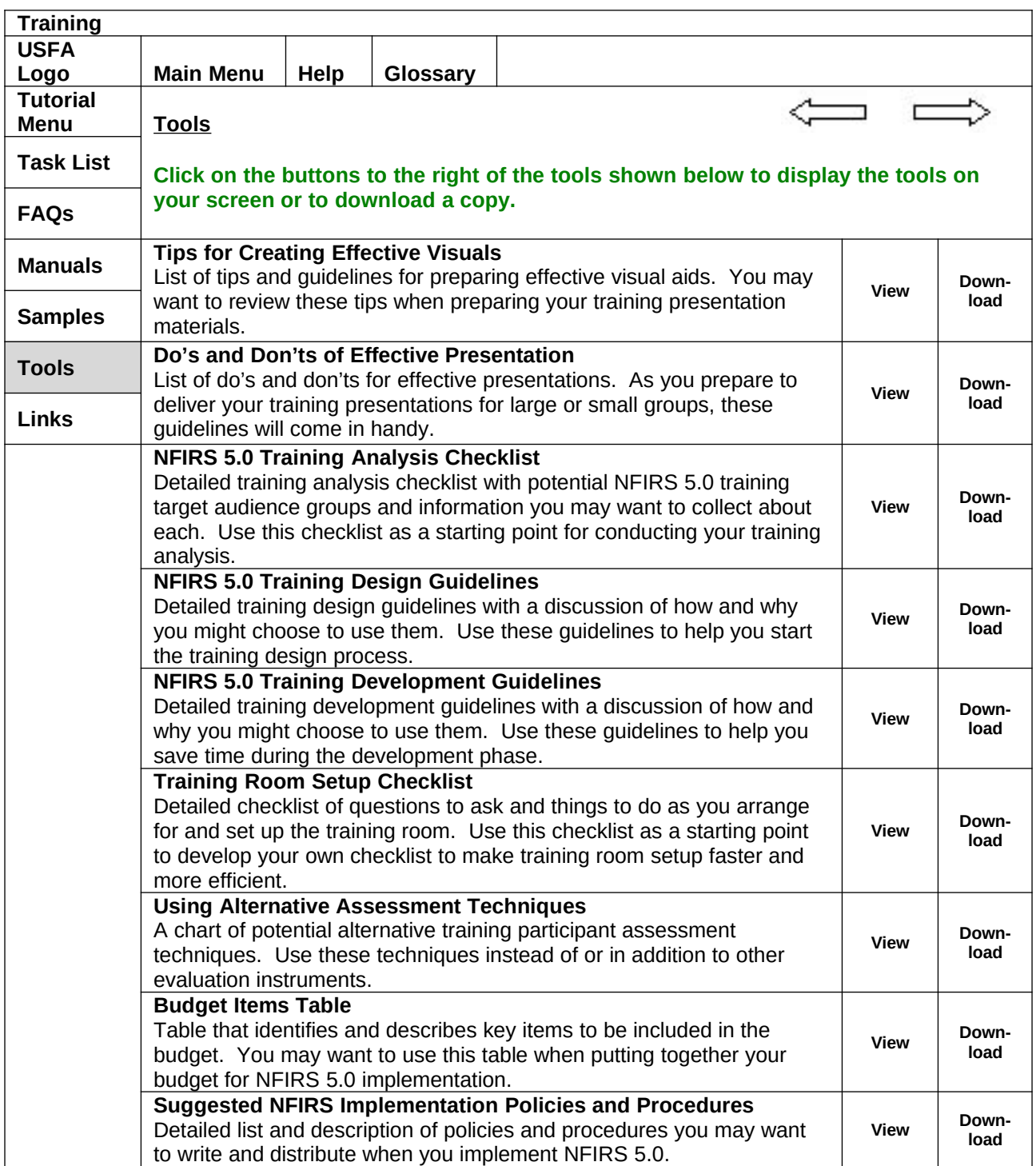

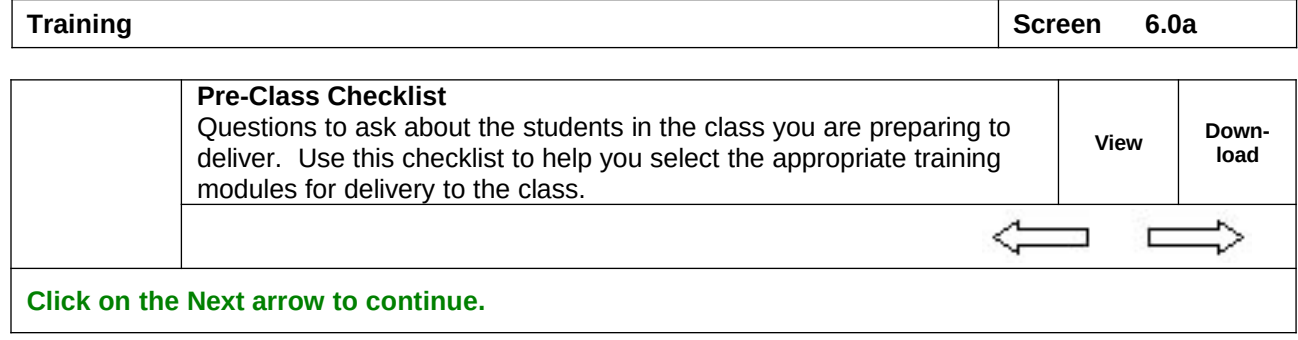

### **Programming Notes:**

When clicked, the View and Download buttons display the following documents or set up download of the documents shown.

**Tips for Creating Effective Visuals** - EffectiveVisuals.doc **Do's and Don'ts of Effective Presentation** - EffectivePresentation.doc

**NFIRS 5.0 Training Analysis Checklist** - AnalysisGuidelines.doc

**NFIRS 5.0 Training Design Guidelines** - DesignGuidelines.doc

**NFIRS 5.0 Training Development Guidelines** - DevelopmentGuidelines.doc

**Training Room Setup Checklist** - ClassSetupChecklist.doc

**Using Alternative Assessment Techniques** - AlternativeAssessment.doc

**Budget Items Table** - Budget.doc

**Suggested Policies and Procedures** - Policies.doc

**Pre-Class Checklist** - Pre-Class Checklist.doc

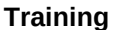

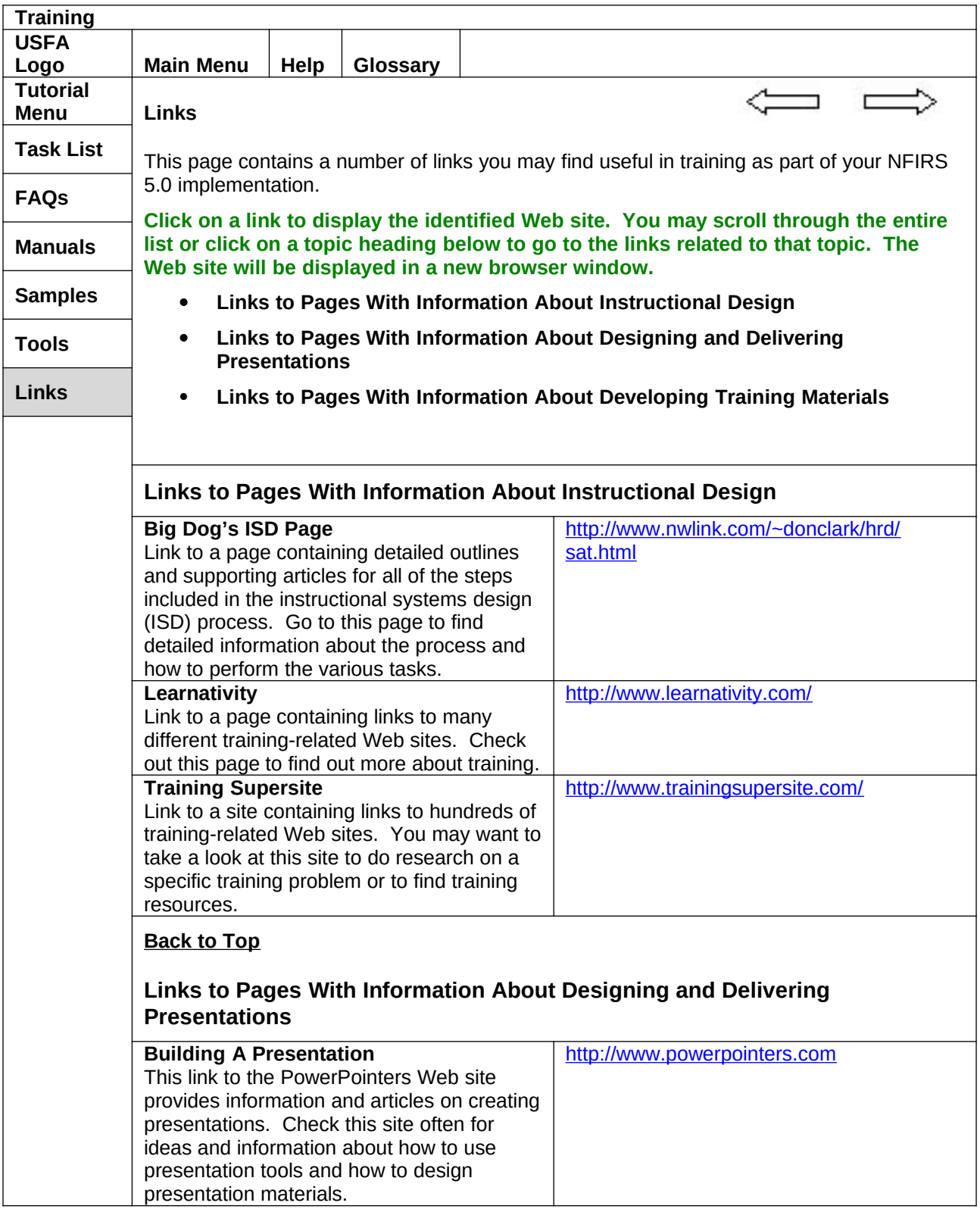

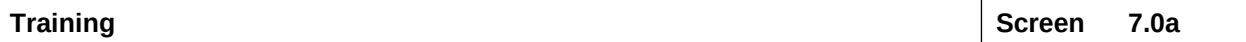

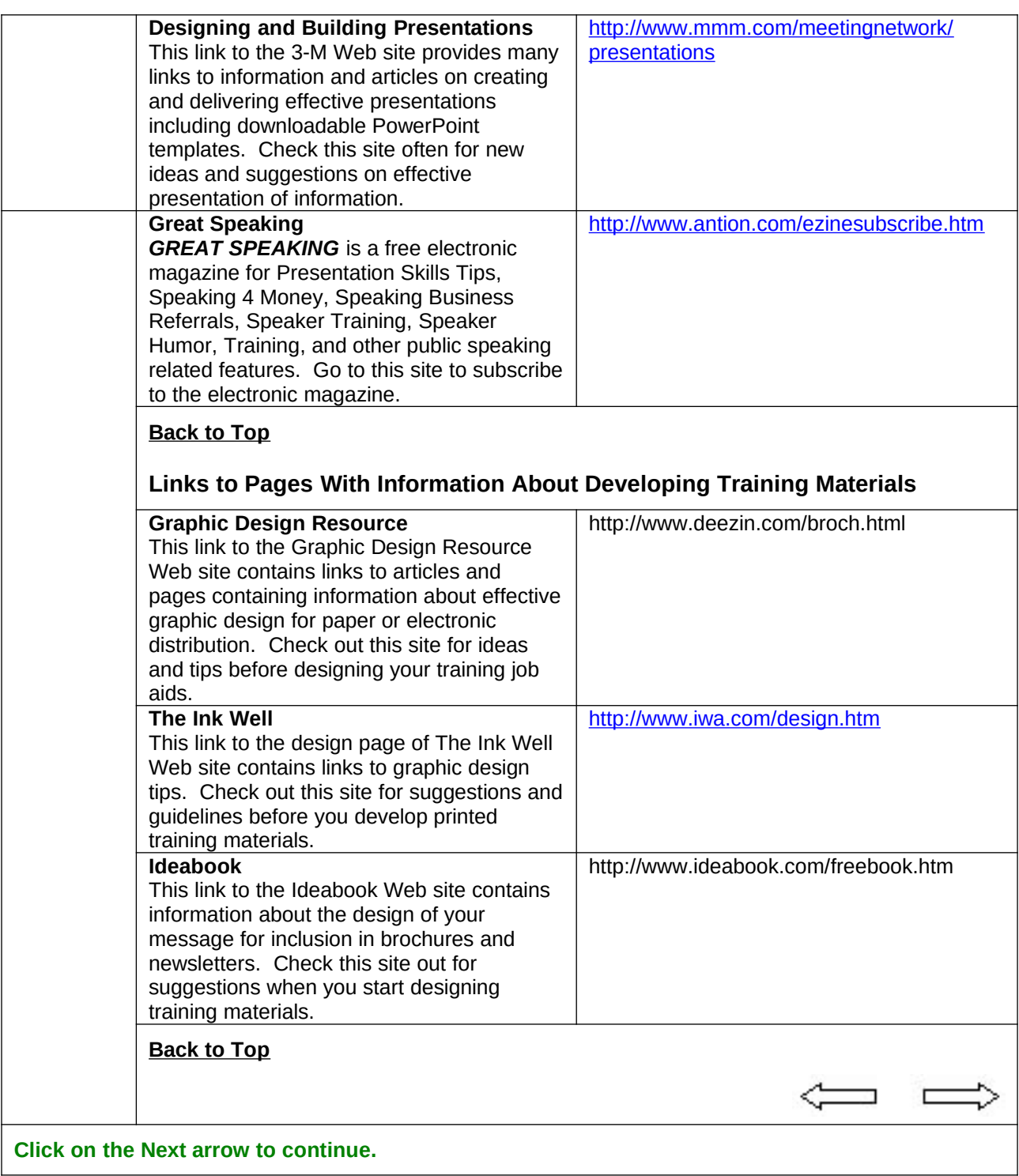

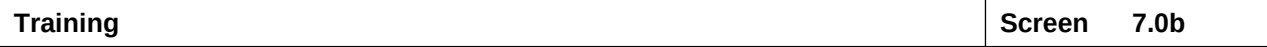

# **Programming Notes:**

Make this a single scrollable page.

The bulleted section titles on the top of this page will function as buttons. When the buttons are clicked, take the user directly to the section of the page where the section begins.

Add Back to Top links at the end of each section to return the user to the top of the page.

When any Internet link on this page is clicked, open a new browser window to display the link.